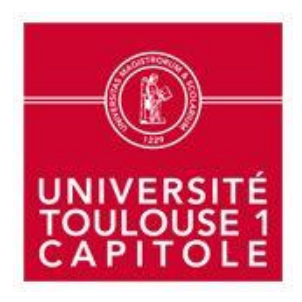

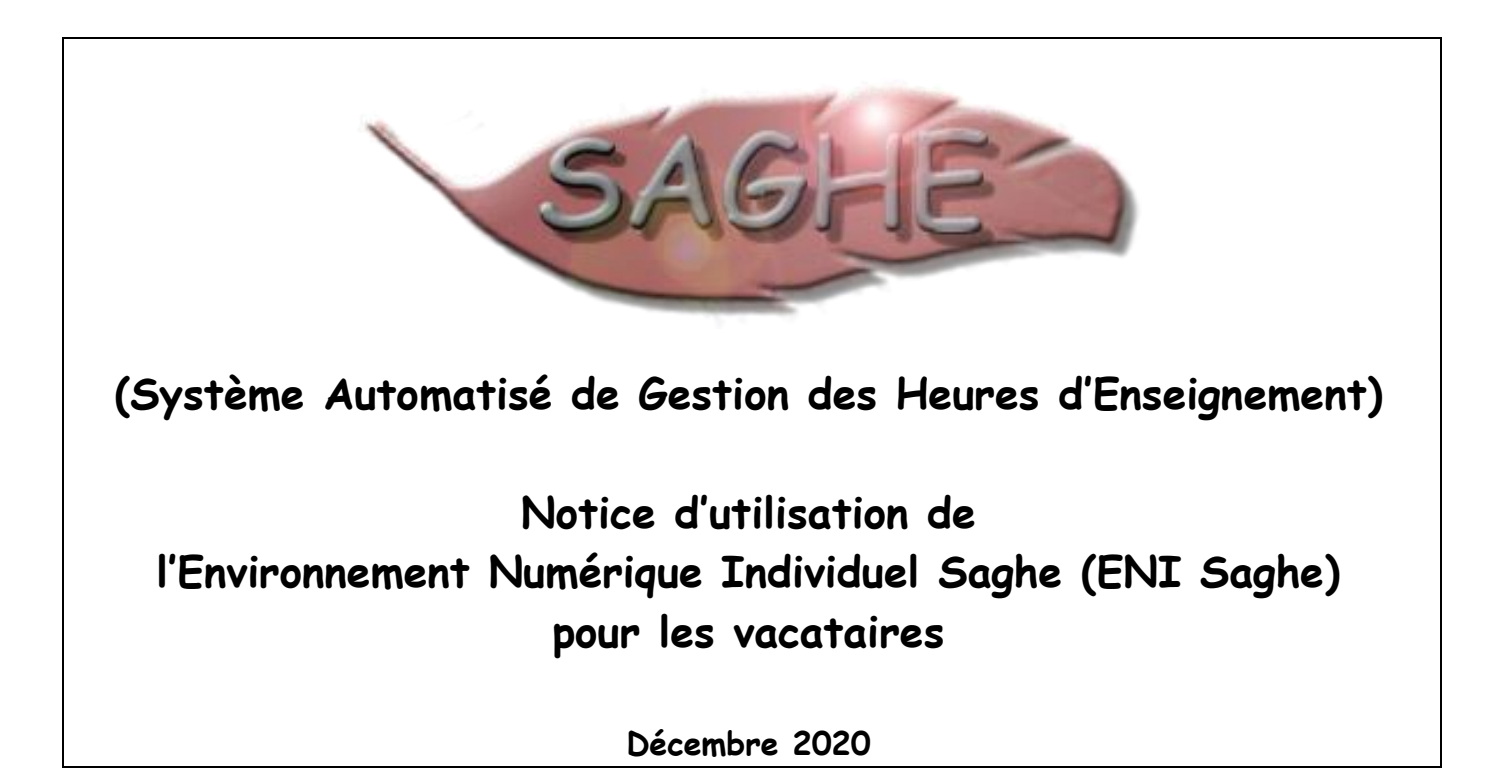

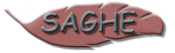

# Sommaire

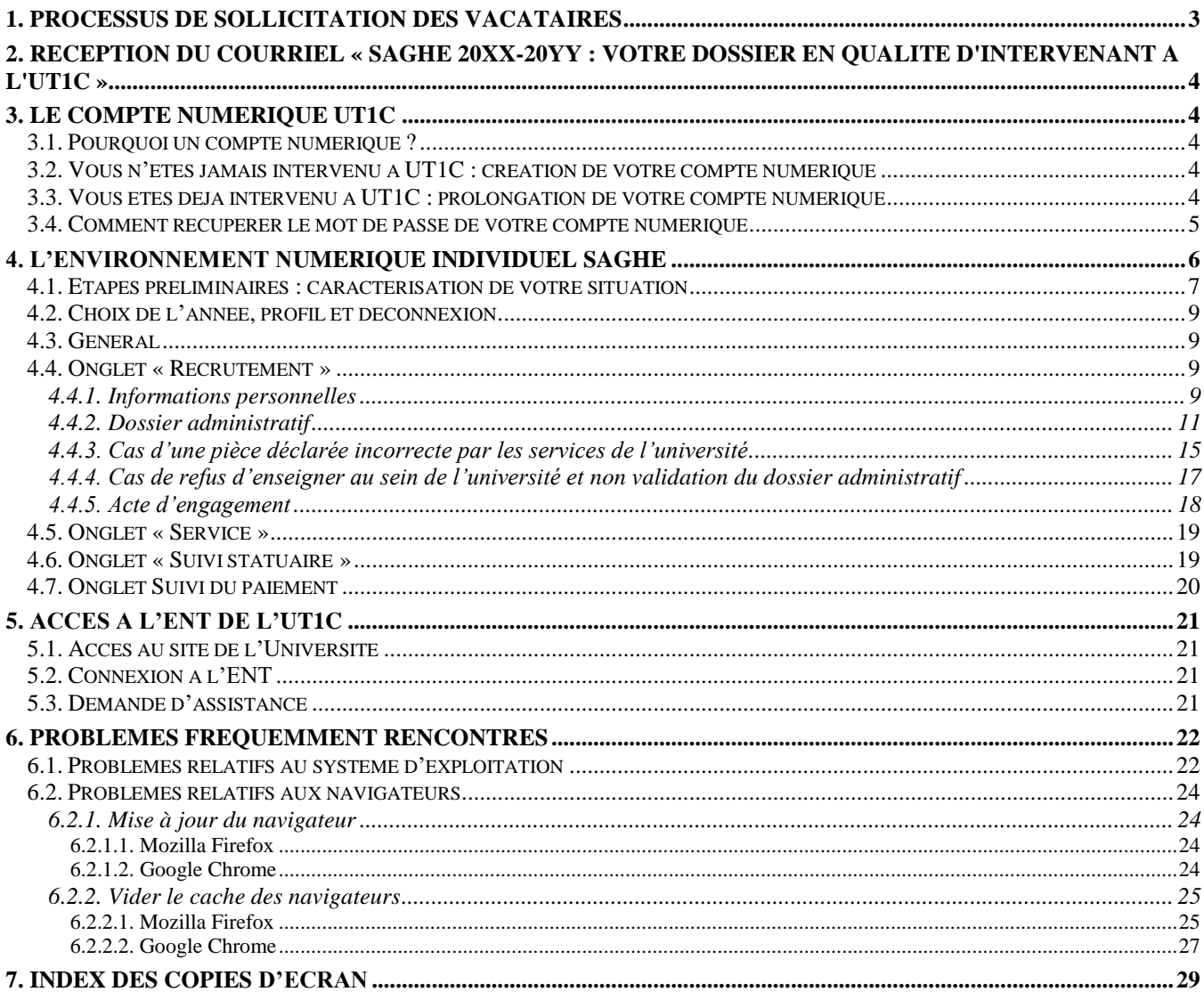

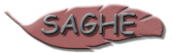

# <span id="page-2-0"></span>**1. Processus de sollicitation des vacataires**

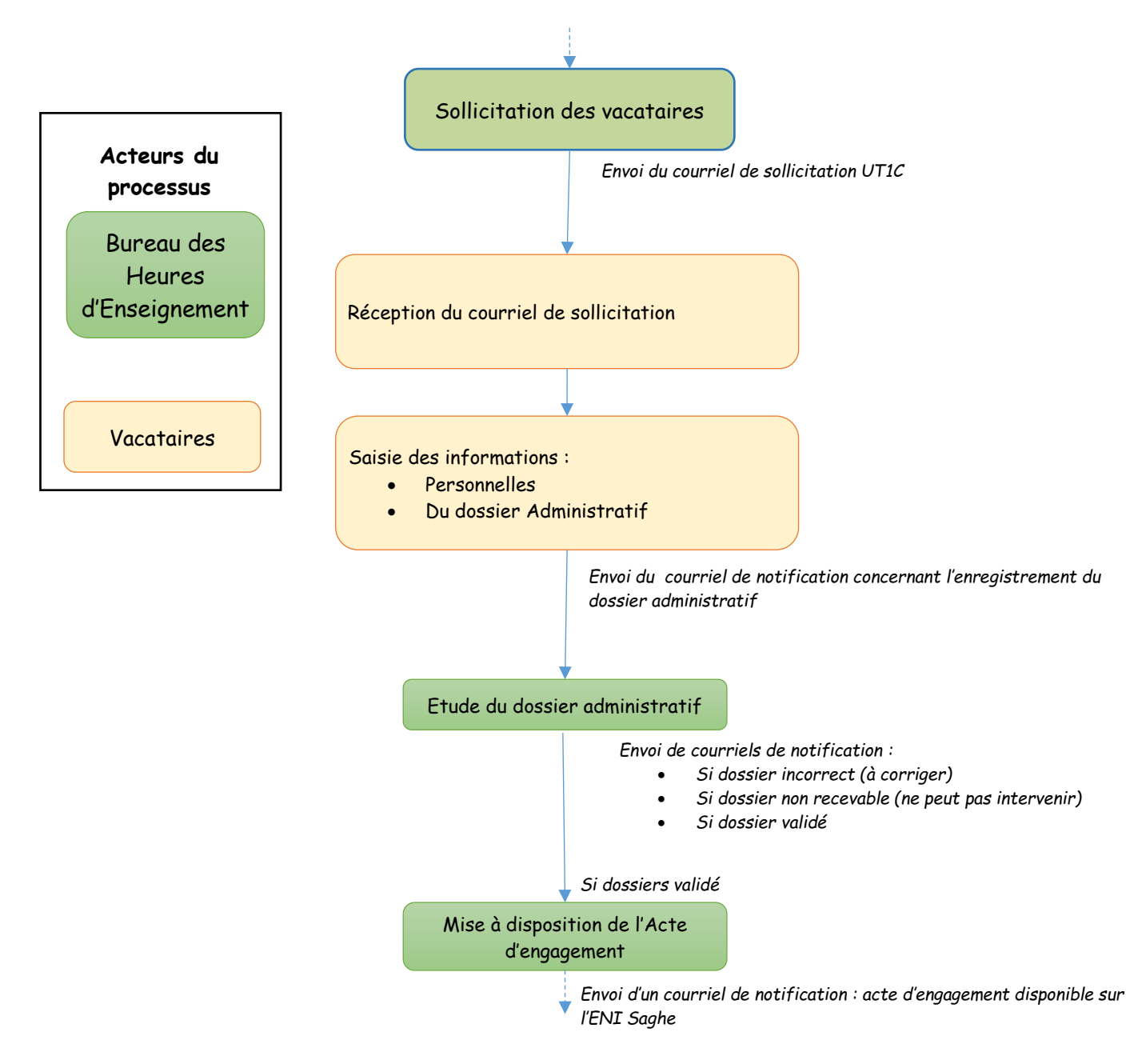

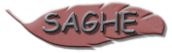

# <span id="page-3-0"></span>**2. Réception du courriel « Saghe 20xx-20yy : votre dossier en qualité d'intervenant à l'UT1C »**

La sollicitation pour recrutement est initiée chaque année universitaire par le Bureau des Heures d'Enseignement de l'université. Suite à cette action, vous recevrez un courriel sur votre messagerie électronique.

Le contenu du courriel vous indique l'objet de votre sollicitation ainsi que la marche à suivre pour accéder à votre **E**space **N**umérique **I**ndividuel **S**aghe (**ENI Saghe**) de notre outil de gestion des heures d'enseignement SAGHE (**S**ystème **A**utomatisé de **G**estion des **H**eures d'**E**nseignement).

Pour accéder à votre ENI Saghe, vous devez cliquer sur le bouton présent dans le courriel :

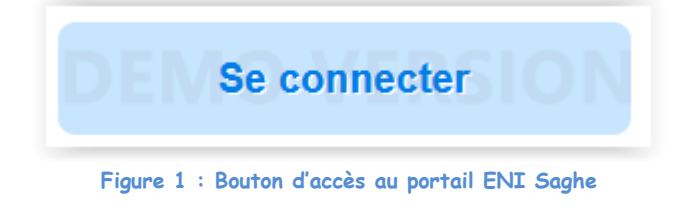

<span id="page-3-5"></span>Remarque : par la suite vous pourrez accéder à votre ENI Saghe soit en cliquant à nouveau sur ce bouton, soit depuis l'ENT de l'université.

# <span id="page-3-1"></span>**3. Le compte numérique UT1C**

### <span id="page-3-2"></span>**3.1. Pourquoi un compte numérique ?**

Vous intervenez dans une ou plusieurs formation(s) de l'Université de Toulouse 1 Capitole. De ce fait, vous pouvez disposer d'un compte numérique. Il vous donne accès à de nombreuses ressources numériques de l'université telles que :

- Accès wifi ;
- Postes informatiques en libre-service ;
- Carte multiservices ;
- Environnement Numérique de Travail (ENT).
	- o Ressources documentaires ;
	- o Messagerie, agenda
	- o ENI Saghe
	- $\sim$

## <span id="page-3-3"></span>**3.2. Vous n'êtes jamais intervenu à UT1C : création de votre compte numérique**

Dans ce cas, votre compte numérique est initialisé automatiquement lors de la création de votre fiche dans notre logiciel SAGHE par les services administratifs de l'université.

L'identifiant de connexion, immédiatement utilisable, vous est communiqué dans le courriel de sollicitation comme suit :

Votre compte numérique est le suivant: xxxxxxxxx

<span id="page-3-4"></span>Pour obtenir votre mot de passe, veuillez suivre la procédure indiquée dans le mail de sollicitation (cf [3.4 ci-dessous\)](#page-4-0)

## **3.3. Vous êtes déjà intervenu à UT1C : prolongation de votre compte numérique**

Si vous êtes intervenu précédemment à UT1C, vous disposez déjà d'un compte numérique. Votre identifiant et votre mot de passe sont inchangés. Si vous avez oublié votre mot de passe, vous pouvez le récupérer en suivant le [3.4 ci-dessous.](#page-4-0) Votre identifiant de connexion vous est rappelé dans le courriel de sollicitation comme suit :

Votre compte numérique est le suivant: xxxxxxxxx

L'envoi du courriel de sollicitation par le Bureau des Heures d'Enseignement va provoquer automatiquement la prolongation de votre compte. **Un délai maximum d'une journée, à compter de la date de réception du courriel de sollicitation, est nécessaire à cette réactivation.**

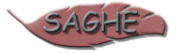

## <span id="page-4-0"></span>**3.4. Comment récupérer le mot de passe de votre compte numérique**

S'il s'agit de votre première connexion à l'ENI SAGHE, ou si vous souhaitez réobtenir un mot de passe, vous devez suivre la procédure suivante.

Activez le lien d'accès à l'ENI Saghe, en cliquant sur le bouton « Se connecter » reçu dans le courriel de sollicitation.

Vous arrivez alors sur la page de connexion suivante :

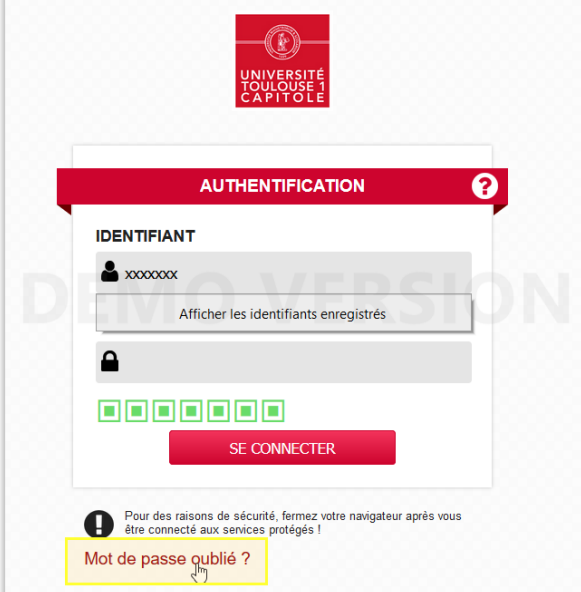

Dans tous les cas, y compris quand vous n'avez jamais eu votre mot de passe, cliquez alors sur le lien « **Mot de passe oublié** » situé en bas à gauche de la mire de connexion.

S'ouvre alors le formulaire suivant, à compléter (l'identifiant correspond à celui reçu dans le courriel de sollicitation) :

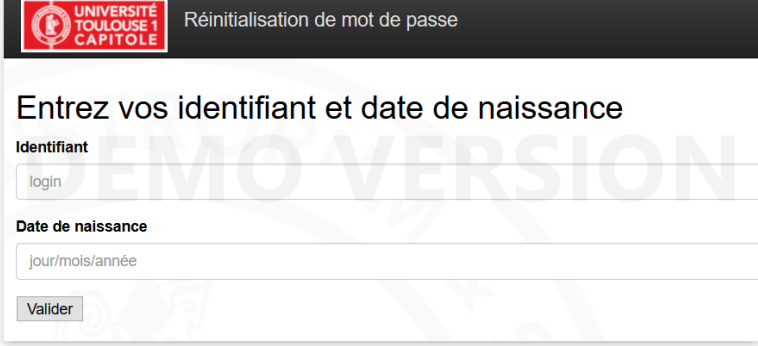

Une fois le bouton « Valider » actionné, un formulaire vous indiquera le mode de réception de votre mot de passe :

- Par courriel, à l'adresse que vous nous avez communiquée pour vous adresser le message de sollicitation
- Par SMS, si votre numéro de téléphone portable est connu dans notre système informatique

Exemple de formulaire affiché :

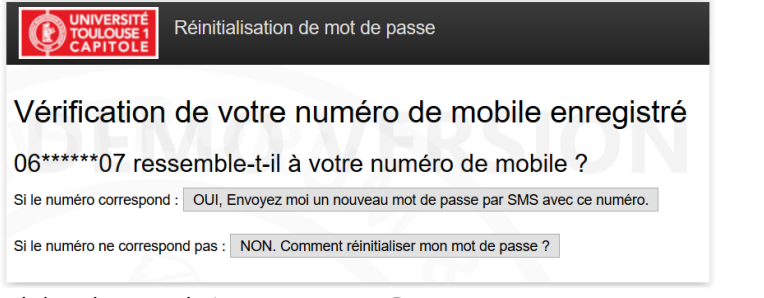

Valider alors par le bouton « **OUI, Envoyez moi….** » pour recevoir votre mot de passe.

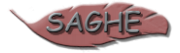

# <span id="page-5-0"></span>**4. L'Environnement Numérique Individuel Saghe**

Une fois connecté, vous aurez accès à votre espace personnel à partir duquel vous pouvez :

- Consulter l'état de *votre dossier d***e recrutement (dossier administratif)** ;
- Consulter les *lignes de service* qui ont été saisies par les composantes pédagogiques de l'UT1C (détail des heures saisies par structure et par formation) ;
- Consulter et exporter vos *fiches de service* prévisionnel et réalisé en fonction du calendrier des opérations et de la saisie des gestionnaires de composante ;
- Consulter le **suivi de votre situation** *statutaire* (service dû à l'UT1C, et nombre d'heures maximum qu'il vous est possible d'effectuer) ;
- Consulter vos *heures complémentaires, et le paiement* associé à ces heures ;
- Consulter votre acte d'engagement.

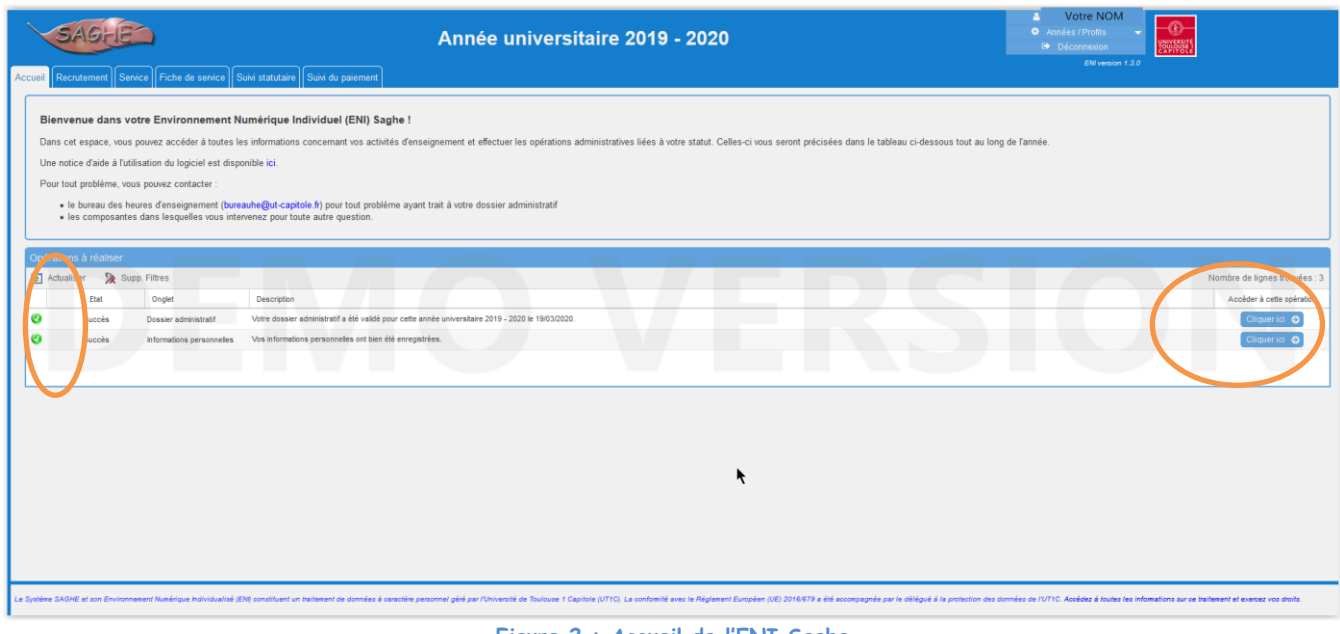

**Figure 2 : Accueil de l'ENI Saghe**

<span id="page-5-1"></span>**Remarque :** le tableau des opérations à réaliser vous présente de manière synthétique toutes les anomalies trouvées sur l'ensemble de votre dossier, c'est-à-dire sur l'ensemble des onglets présents à l'écran. Celles-ci peuvent être bloquantes, ou bien non bloquantes. Chaque ligne offre un raccourci « cliquez-ici » qui vous permet d'accéder directement à la rubrique nécessitant une action de votre part, quand il s'agit par exemple d'un état critique (croix rouge).

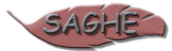

### <span id="page-6-0"></span>**4.1. Etapes préliminaires : caractérisation de votre situation**

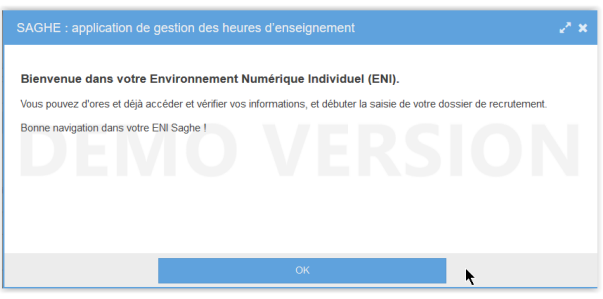

**Figure 3 : Message d'information accueil ENI Saghe**

<span id="page-6-1"></span>Le premier écran est un message d'information vous invitant dans un premier temps à vérifier vos informations personnelles.

Il est très important de suivre les recommandations présentes sur le panneau « Informations » qui permettent de vous guider dans votre saisie. Ce panneau évolue lorsque vous sélectionnez un champ de saisie.

Dans le cas où votre compte vient d'être créé, un jeu de questions/réponses obligatoire est initié afin de vous présenter un profil adapté à votre situation.

Dans l'autre cas, si votre situation a changé, ce jeu de questions/réponses vous sera également proposé.

Attention, vous pourriez être confronté à des problèmes d'affichage à ce moment en particulier (cf. « [6.1](#page-21-1) [Problèmes](#page-21-1)  [relatifs au système d'exploit](#page-21-1)ation »)

**Remarque :** si votre adresse électronique principale est erronée et que vous souhaitez la modifier lors de la saisie du formulaire, afin de vérifier que vous êtes bien détenteur de l'adresse en question vous recevrez un courriel vous indiquant la marche à suivre pour valider ce changement.

Attention, le courriel pourrait être classé dans les messages indésirables. Dans le cas où vous ne recevriez pas le courriel dans votre dossier « réception » merci de bien vouloir vérifier le dossier « indésirables » (ou « spam » selon les cas).

<span id="page-6-2"></span>A Attention ! Vous avez opéré un changement d'adresse électronique principale. Afin de valider cette adres nous vous avons fait parvenir un courriel conte ant las a

**Figure 4 : Message de confirmation de changement d'adresse électronique**

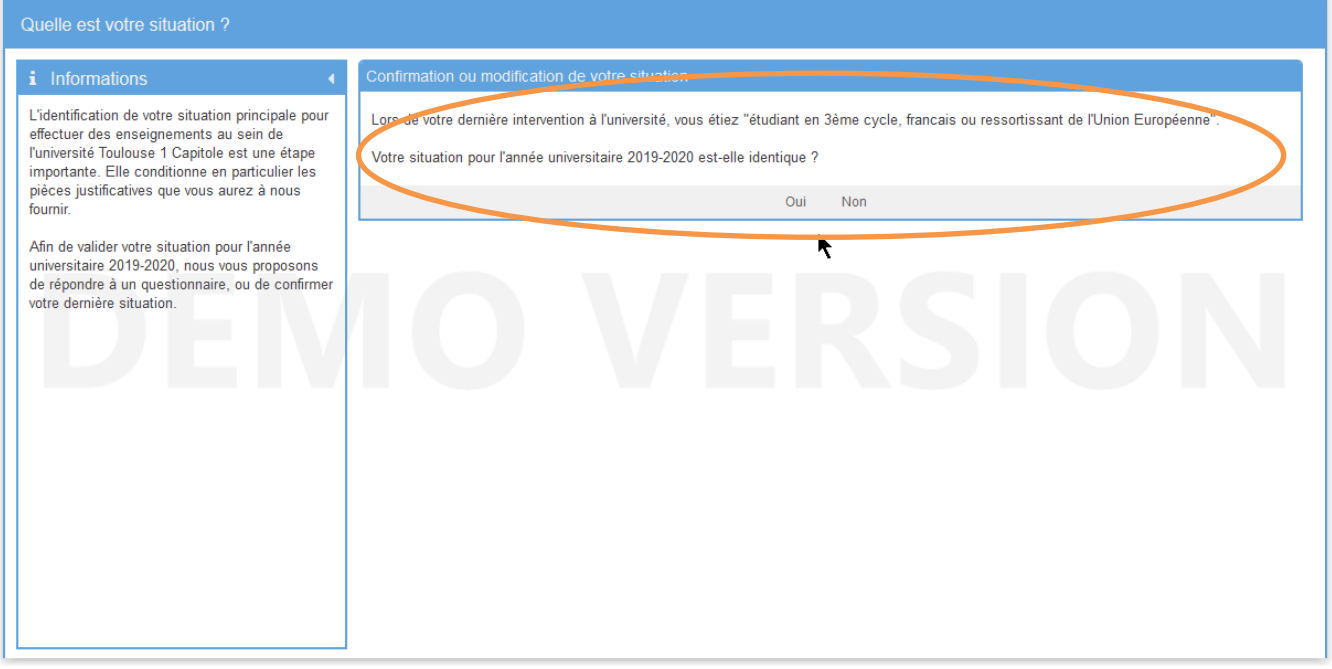

<span id="page-6-3"></span>**Figure 5 : préliminaire à l'utilisation de l'ENI Saghe – cas de la prolongation de votre compte numérique**

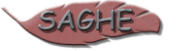

Le jeu de questions/réponses est retranscrit à travers un récapitulatif de vos réponses. Cela vous permet de savoir exactement si celles-ci sont correctes, et si ce n'est pas le cas, de revenir autant de fois en arrière afin de rectifier les données saisies.

La colonne de gauche, vous dresse les informations utiles : il s'agit d'une aide explicative dans votre démarche de saisie.

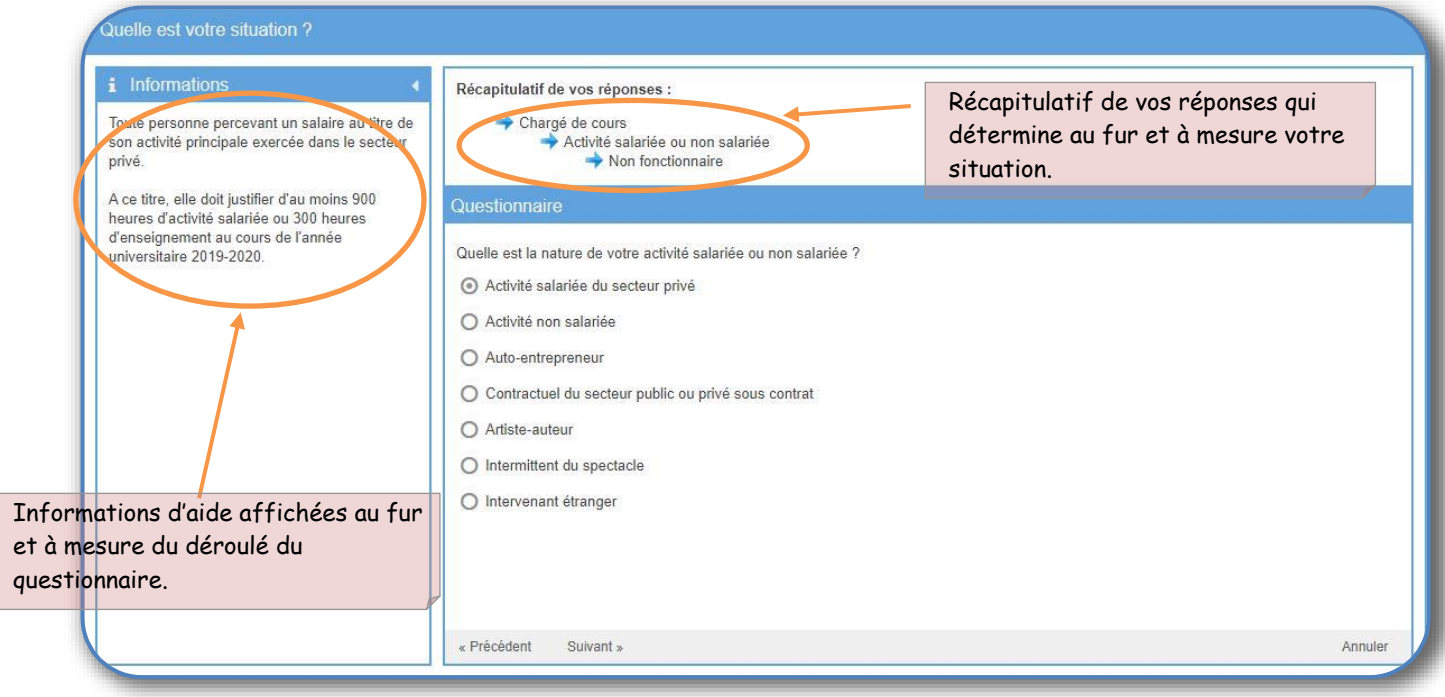

**Figure 6 : préliminaire à l'utilisation de l'ENI Saghe - Jeu de questions / réponses**

<span id="page-7-0"></span>Une fois le jeu de questions/réponses achevé, un message vous confirme votre profil d'intervention. Il ne vous reste plus qu'à confirmer afin de poursuivre le processus de sollicitation. Une fois votre situation confirmée, un courriel signifiant la création ou la prolongation de votre compte numérique vous sera envoyé.

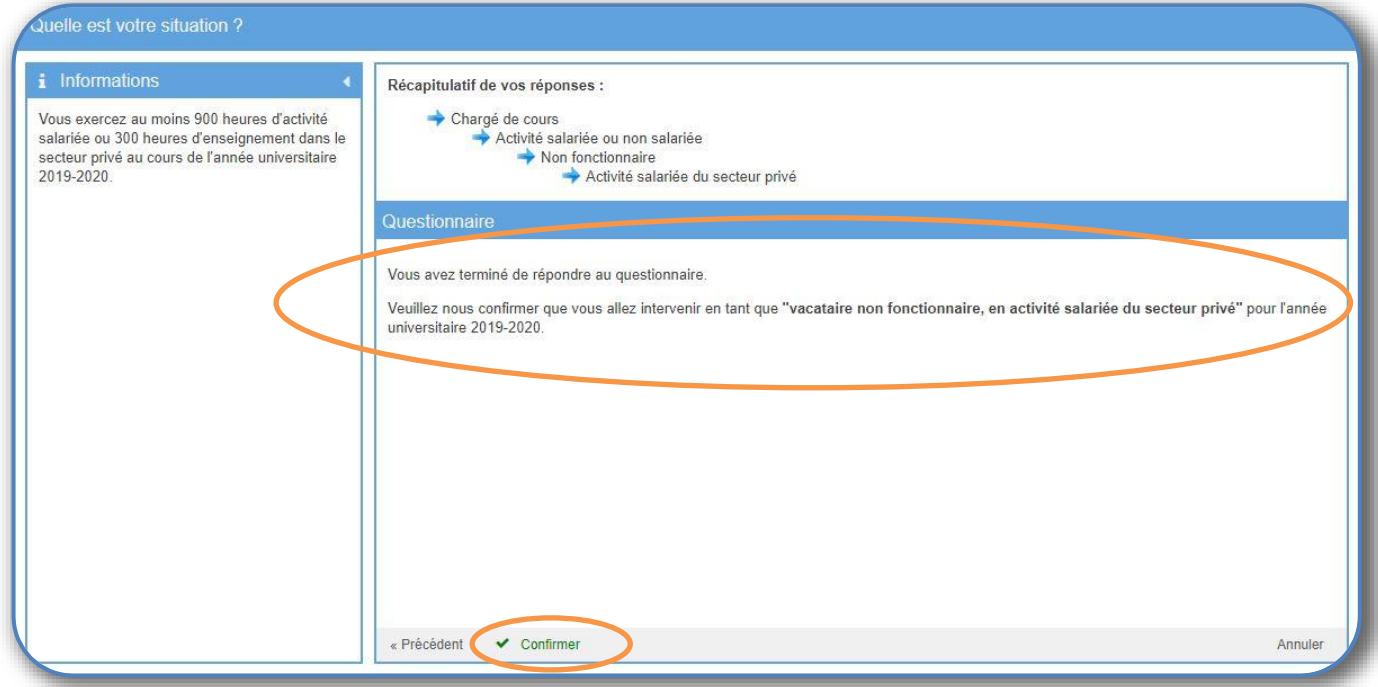

**Figure 7 : préliminaire à l'utilisation de l'ENI Saghe – confirmation de votre situation**

<span id="page-7-1"></span>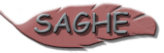

# <span id="page-8-0"></span>**4.2. Choix de l'année, profil et déconnexion**

En haut à droite, dans votre ENI Saghe, vous avez la possibilité de définir l'année souhaitée pour éventuellement consulter les informations relatives aux années d'exercices précédentes.

Selon votre situation, vous pouvez avoir plusieurs profils d'intervention : de la même manière, il vous est possible de sélectionner le profil approprié.

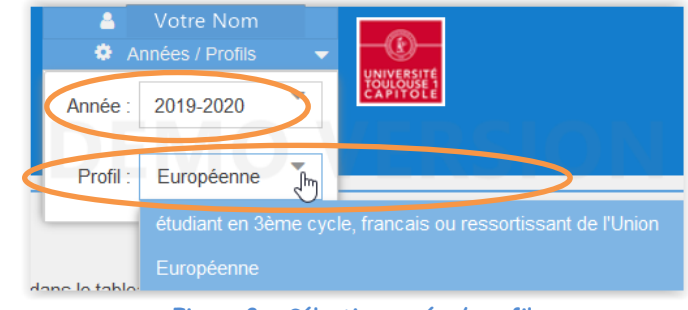

**Figure 8 : Sélection année / profil**

<span id="page-8-4"></span>Vous pouvez quitter votre environnement numérique individuel Saghe de manière sécurisé, en cliquant sur « Déconnexion » (en haut à droite), puis en fermant l'onglet de votre navigateur internet.

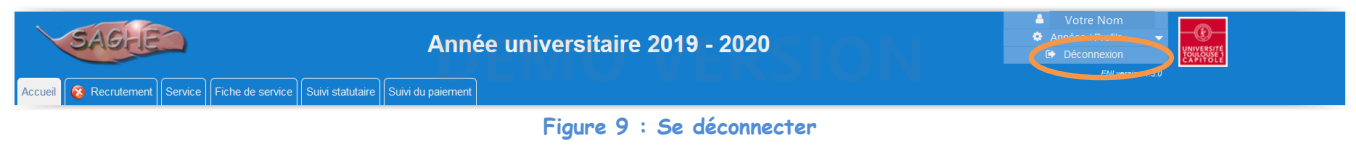

## <span id="page-8-5"></span><span id="page-8-1"></span>**4.3. Général**

Dans votre ENI Saghe, un tableau récapitulatif de vos données administratives est commun à chaque onglet.

<span id="page-8-6"></span>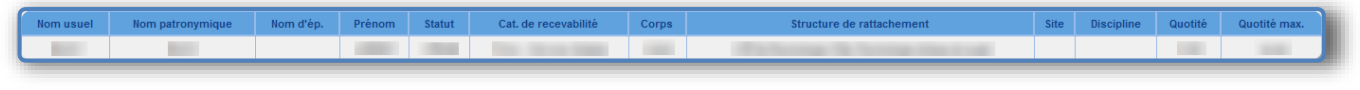

**Figure 10: Éléments récapitulatifs des informations administratives**

### <span id="page-8-2"></span>**4.4. Onglet « Recrutement »**

Cette section regroupe toutes les informations de votre dossier au sein de l'UT1C, notamment :

- Liste de vos informations personnelles (cf. [4.4.1](#page-8-3) [Informations personnelles\)](#page-8-3) ;
- Eléments et pièces pour validation administrative (cf. [4.4.2](#page-10-0) [Dossier administratif\)](#page-10-0) ;
- Acte d'engagement UT1C (cf. [4.4.5](#page-17-0) [Acte d'engagement](#page-17-0)).

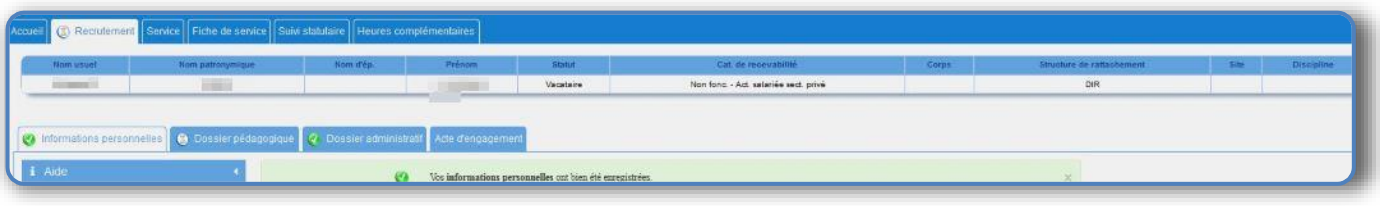

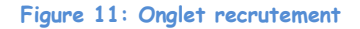

### **4.4.1. Informations personnelles**

<span id="page-8-7"></span><span id="page-8-3"></span>Cet onglet vous permettra d'accéder et de modifier vos informations personnelles, telles que vos adresses électroniques, votre numéro de téléphone mobile, etc…

Pour chaque partie abordée, un panneau d'aide sur votre gauche vous indique la nature des informations à renseigner. *Attention, après la validation du dossier administratif par les services compétents, plus aucune modification ne sera possible.*

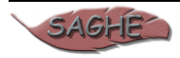

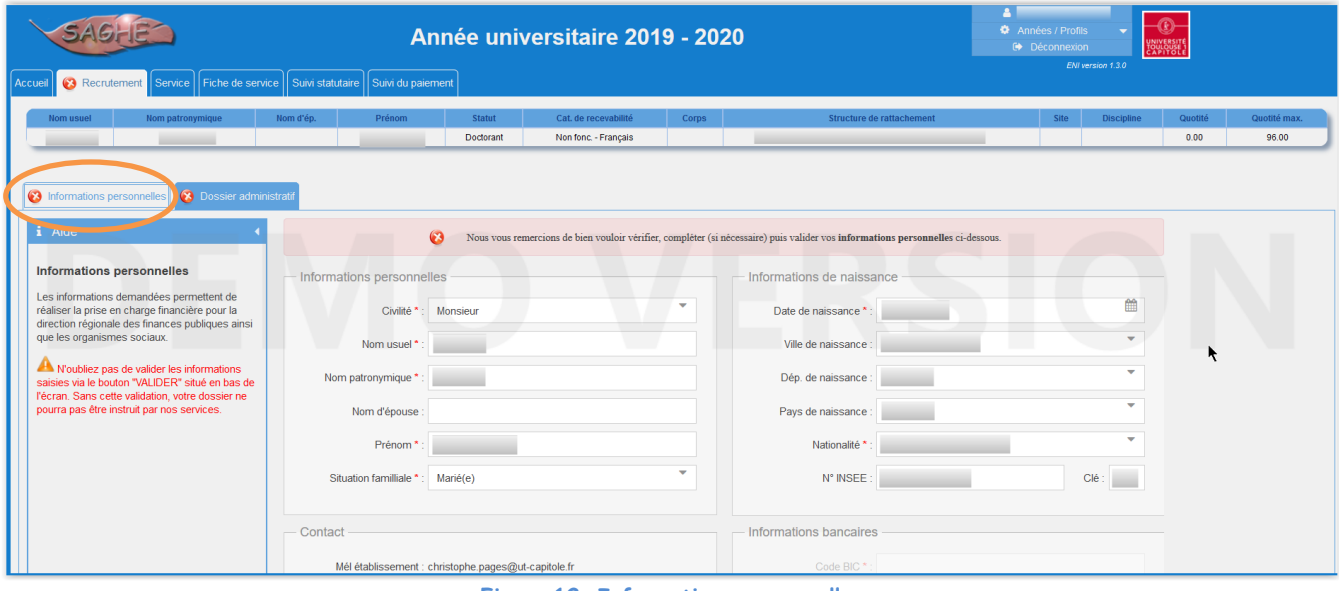

**Figure 12: Informations personnelles**

<span id="page-9-0"></span>Les champs de saisie suivis d'un astérisque rouge sont obligatoires.

Un message vous informe de la mise en conformité avec le nouveau règlement général sur la protection des données (RGPD).

Vous devez le lire, et consentir en cochant la ligne dédiée à cet effet, et enfin valider.

ATTENTION : vous devez veiller à valider votre fiche d'informations personnelles en utilisant le bouton « VALIDER » situé en bas du formulaire.

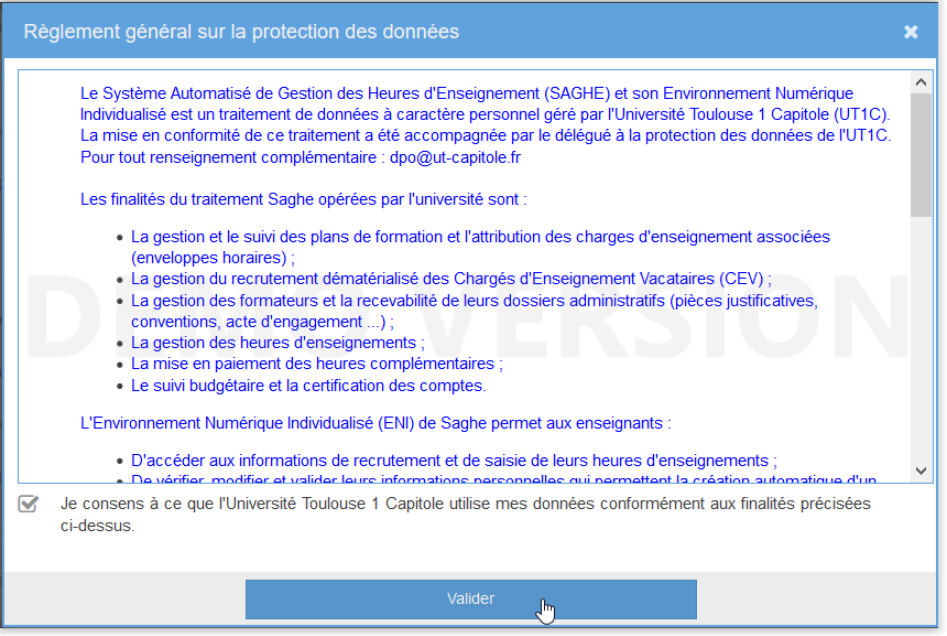

**Figure 13: RGPD**

<span id="page-9-1"></span>Une fois vos informations personnelles enregistrées et validées, un message vous signifie qu'il vous faut à présent compléter votre dossier administratif.

| Vos informations personnelles ont bien été enregistrées.                             |  |
|--------------------------------------------------------------------------------------|--|
| Vous devez maintenant compléter votre dossier dans l'onglet "Dossier administratif". |  |
|                                                                                      |  |

<span id="page-9-2"></span>**Figure 14 : Validation informations personnelles**

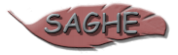

### **4.4.2. Dossier administratif**

<span id="page-10-0"></span>Pour assurer des enseignements à l'université, il est également nécessaire de compléter le dossier administratif avant le début des cours, en versant les pièces demandées. Ce dossier sera ensuite examiné par les services administratifs RH de l'université.

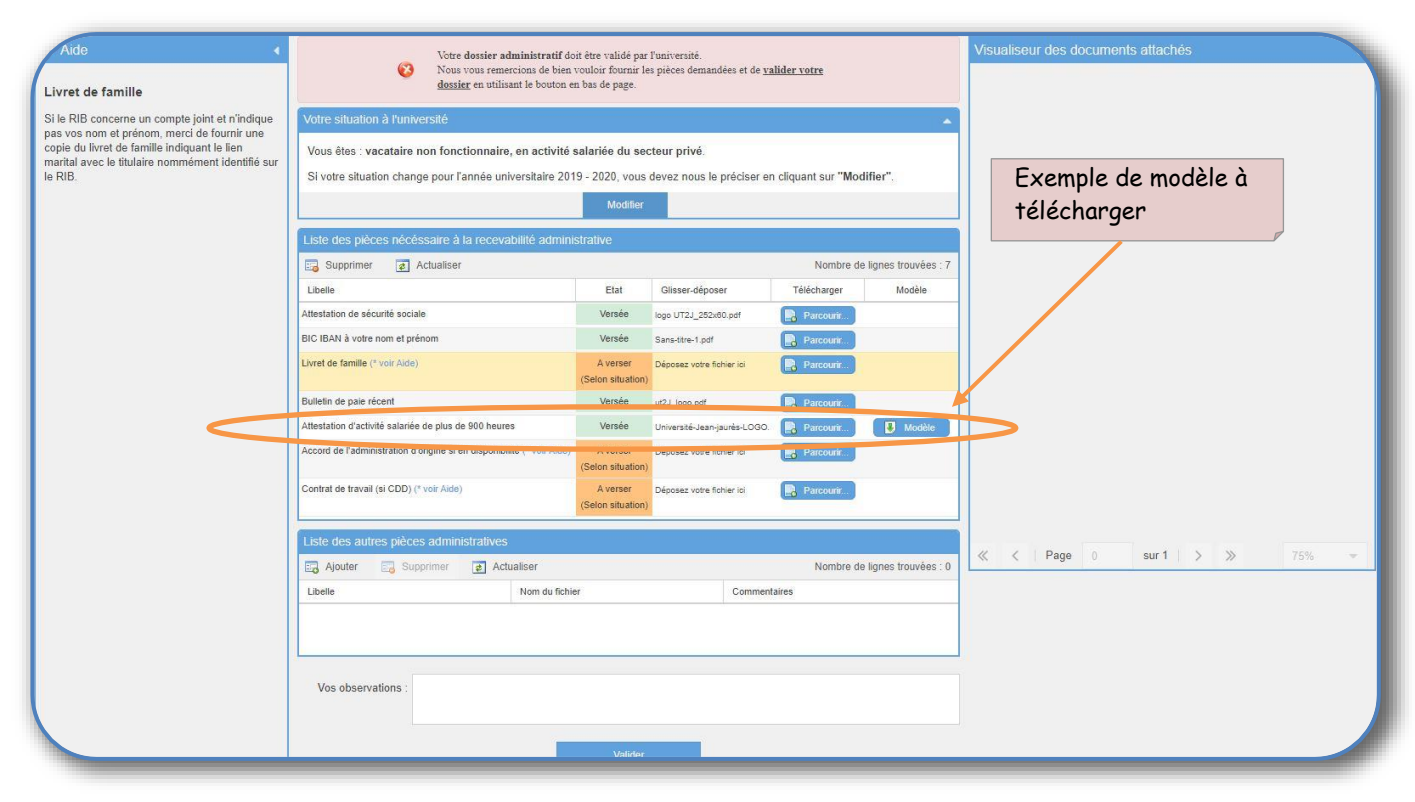

**Figure 15 : Sous-onglet dossier administratif**

<span id="page-10-1"></span>Le formulaire se compose de 6 zones :

- Un panneau d'aide sur la gauche, il vous explique pour chaque champ de l'onglet les pièces à fournir ;
- Un 1<sup>er</sup> tableau comportant la liste des pièces que vous devez joindre (attention à veiller à la bonne lisibilité des pièces jointes) ;
- Un 2ème tableau qui permet de déposer des pièces complémentaires nécessaires à la validation de votre dossier. En cliquant sur le bouton « Parcourir », vous aurez la possibilité d'aller chercher le fichier approprié et de le déposer dans votre dossier ;

Comme dans l'exemple ci-dessus, des modèles de document peuvent être proposés. Ainsi, la ligne « Attestation d'activité salariée de plus de 900 heures » propose un modèle en téléchargement ;

- Un champ libre qui permet d'ajouter des observations sur votre situation ;
- Sur la droite, un « visualiseur » de documents qui vous permet d'avoir un aperçu de la pièce que vous joignez à votre dossier ;
- Votre situation pour l'année en cours avec la possibilité de la modifier, renvoyant au jeu de questions/réponses qui déterminera votre nouvelle situation :

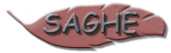

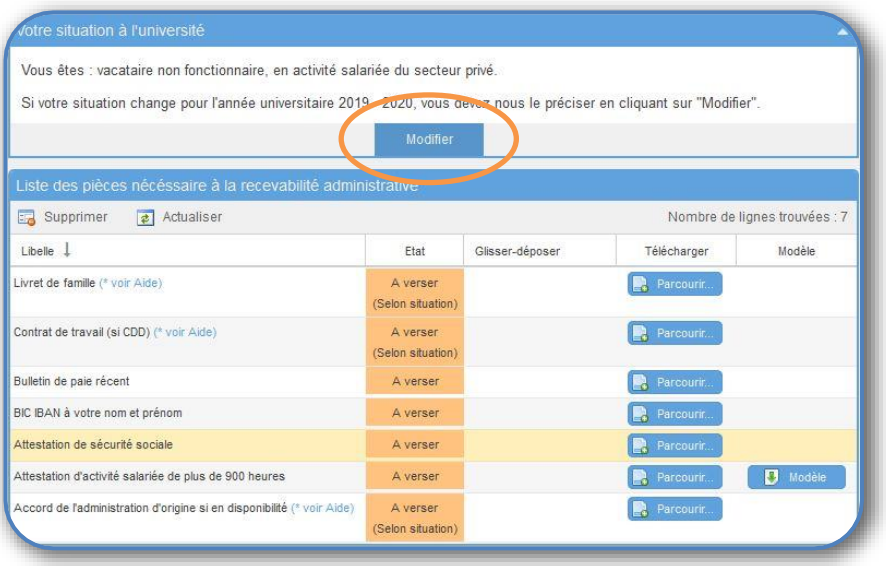

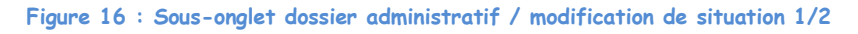

<span id="page-11-0"></span>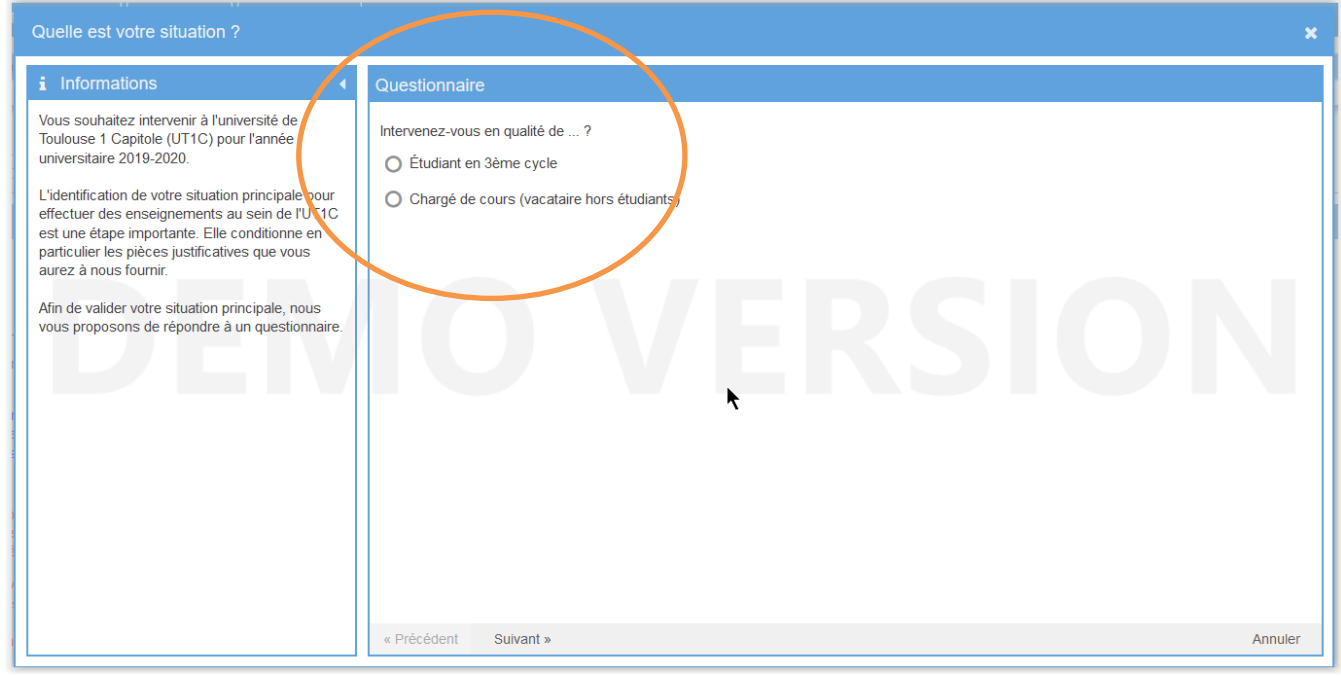

**Figure 17 : Sous-onglet dossier administratif / modification de situation 2/2**

<span id="page-11-1"></span>Une fois que les éléments dont l'état est « à verser » ont été fournis, il vous faudra valider votre dossier administratif afin qu'il puisse être examiné par les services de l'université.

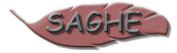

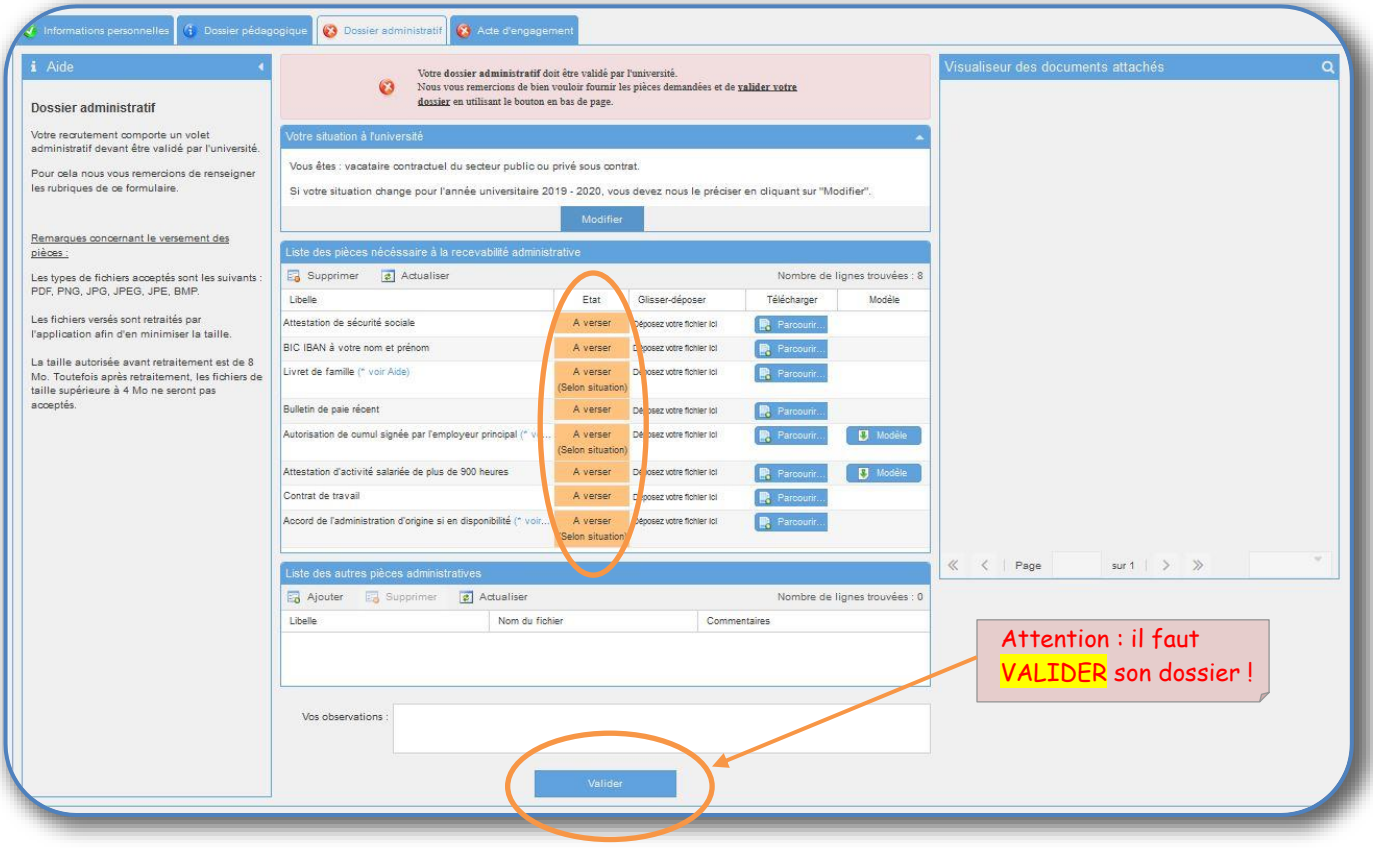

**Figure 18 : Sous-onglet dossier administratif / Validation** 

<span id="page-12-0"></span>Dans l'exemple traité ci-dessus, les pièces suivantes sont obligatoires avec la mention « à verser » dans la colonne « état » :

- Attestation de sécurité sociale ;
- BIC IBAN à votre nom et prénom ;
- Bulletin de paie récent ;
- Activité de cumul signée par l'employeur de 900 heures ;
- Contrat de travail.

Dans le cas où vous auriez omis de verser l'une de ces pièces, un message vous le rappellera :

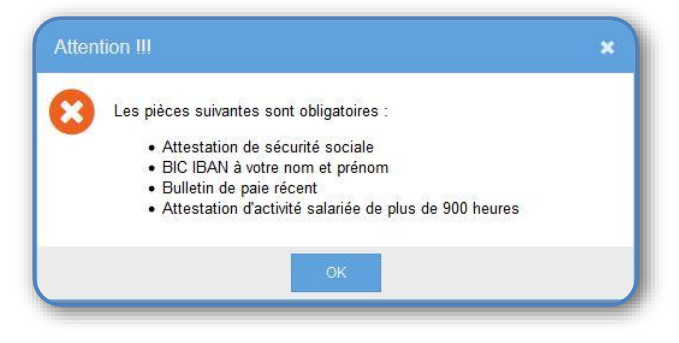

<span id="page-12-1"></span>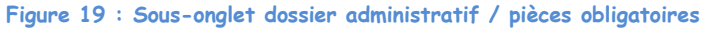

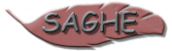

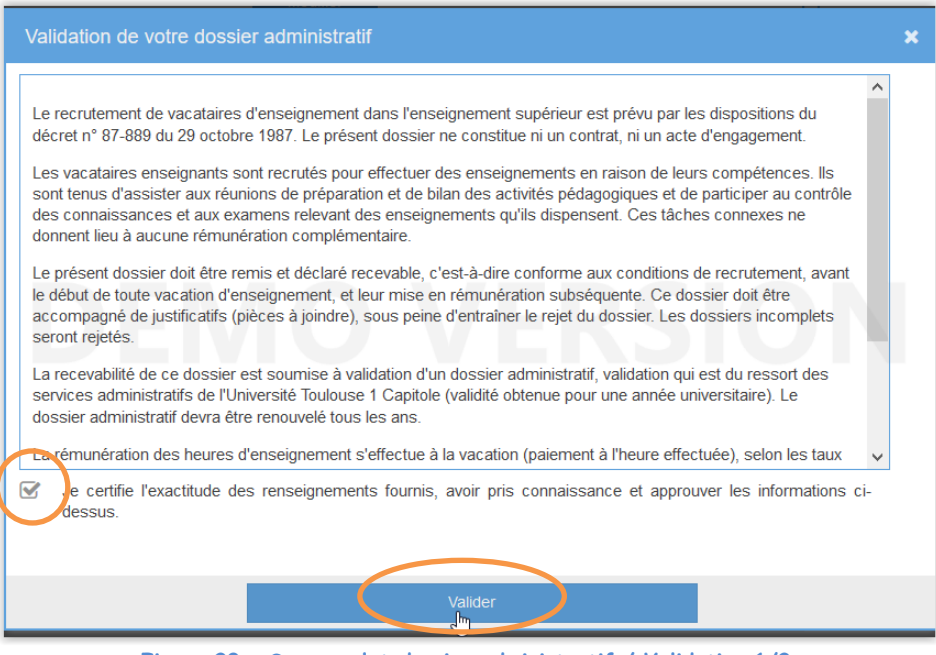

**Figure 20 : Sous-onglet dossier administratif / Validation 1/2**

<span id="page-13-0"></span>Lors de la validation de votre dossier administratif, un rappel des conditions d'exercice à l'UT1C s'affiche. Il ne vous restera plus qu'à certifier l'exactitude des renseignements fournis et de valider une nouvelle fois. Les documents seront donc analysés par les services administratifs de l'université qui déterminera si le dossier est recevable, incomplet ou irrecevable.

Une notification vous informe que les informations de votre dossier administratif ont bien été enregistrées et que ce dernier sera étudié par les services de l'université. Vous recevrez également un courriel vous informant de cet état dans le processus de recrutement.

Vous serez informé du résultat de l'examen de votre dossier très prochainement.

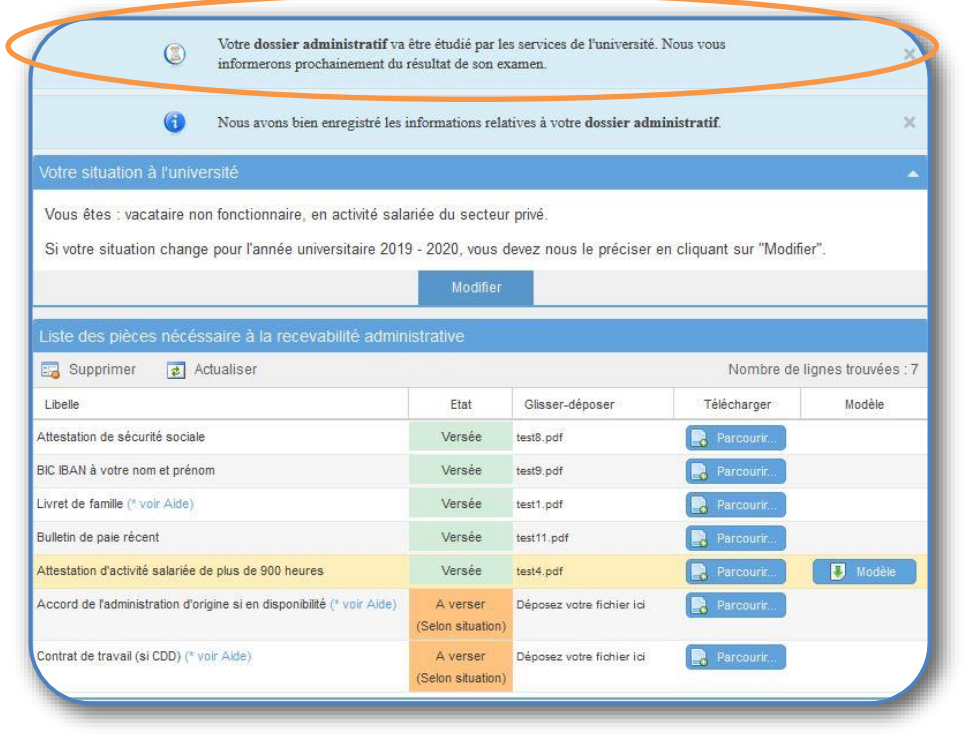

**Figure 21 : Sous-onglet dossier administratif / Validation 2/2**

<span id="page-13-1"></span>Dans le cas où tous les éléments que vous avez soumis auront été analysés et acceptés par les services administratifs de l'université, vous recevrez un courriel vous faisant part de cette notification, et dans votre espace ENI Saghe, à l'accueil, vous aurez également une notification de rappel de cet état.

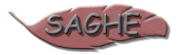

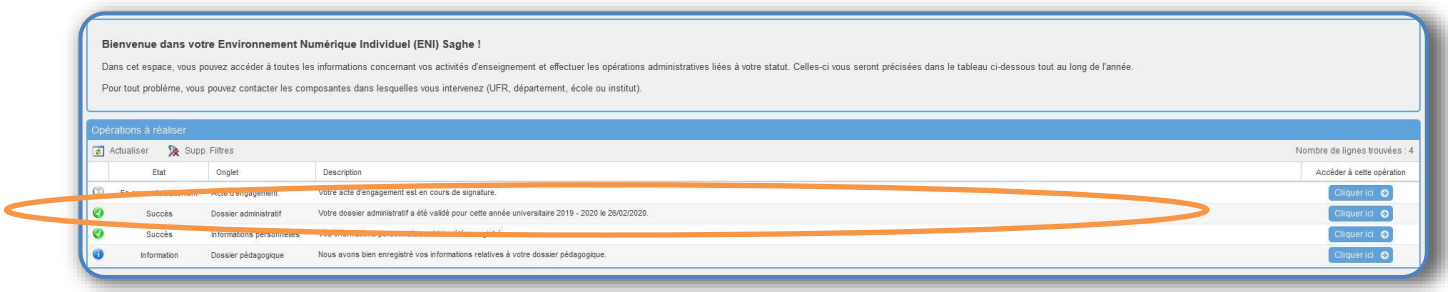

**Figure 22 : Accueil / dossier administratif validé**

<span id="page-14-1"></span>Vous constaterez également que dans le sous onglet « dossier administratif », il est notifié que toutes les pièces qui ont été soumises ont été acceptées, et que votre dossier administratif a été validé.

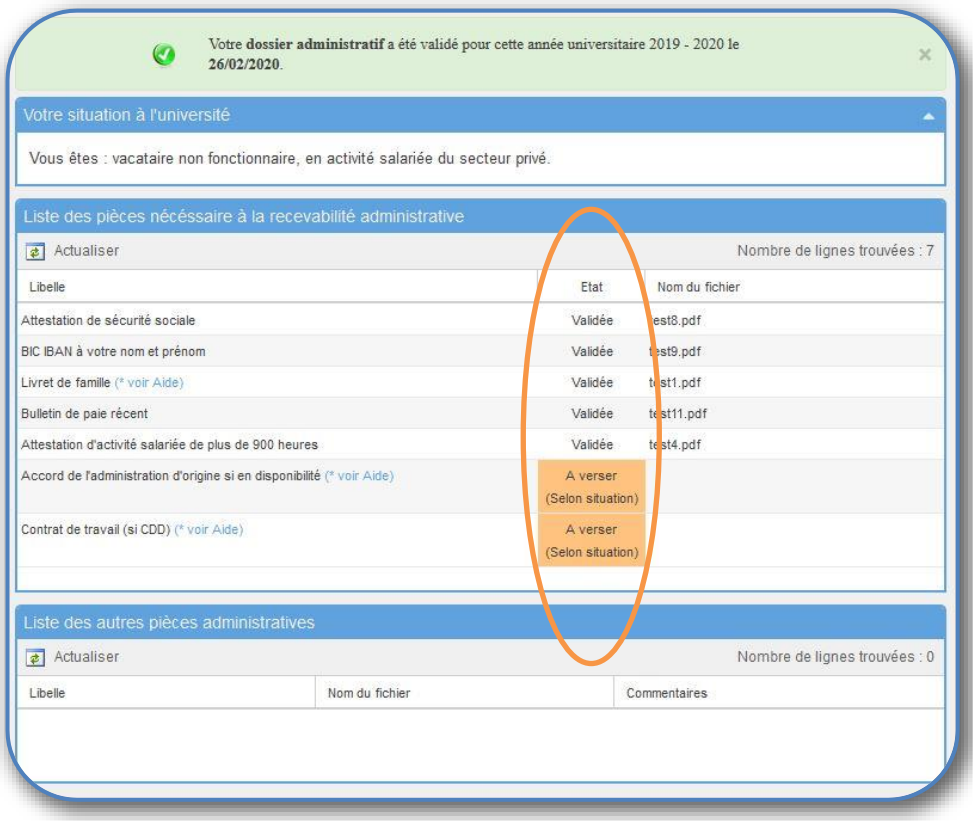

**Figure 23 : Sous-onglet dossier administratif / dossier administratif validé**

#### <span id="page-14-2"></span>**4.4.3. Cas d'une pièce déclarée incorrecte par les services de l'université**

<span id="page-14-0"></span>Les services administratifs de l'université peuvent déclarer votre dossier administratif incorrect. Dans ce cas, vous recevrez un courriel vous informant de la situation qui vous invitera à vous connecter à votre ENI Saghe pour apporter les corrections nécessaires dans votre dossier administratif.

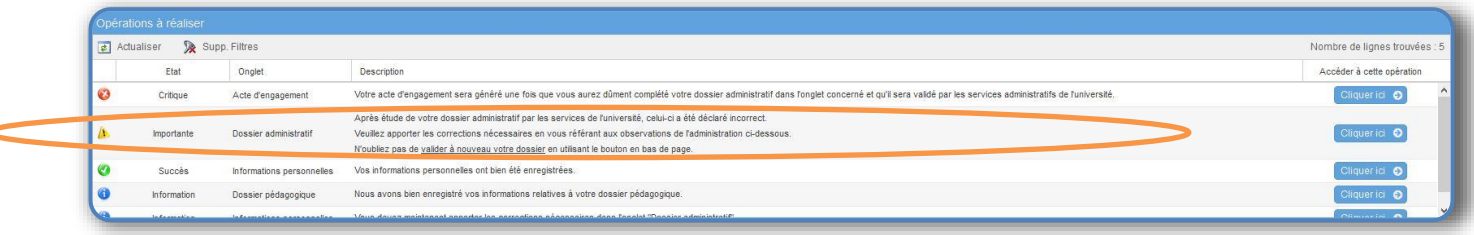

#### **Figure 24 : Accueil ENI / pièce incorrecte**

<span id="page-14-3"></span>Vous ne pourrez interagir que sur les éléments déclarés « incorrects » nécessitant dès lors une action de votre part. Les autres pièces auront déjà été examinées par les services et leur état sera donc figé.

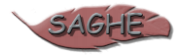

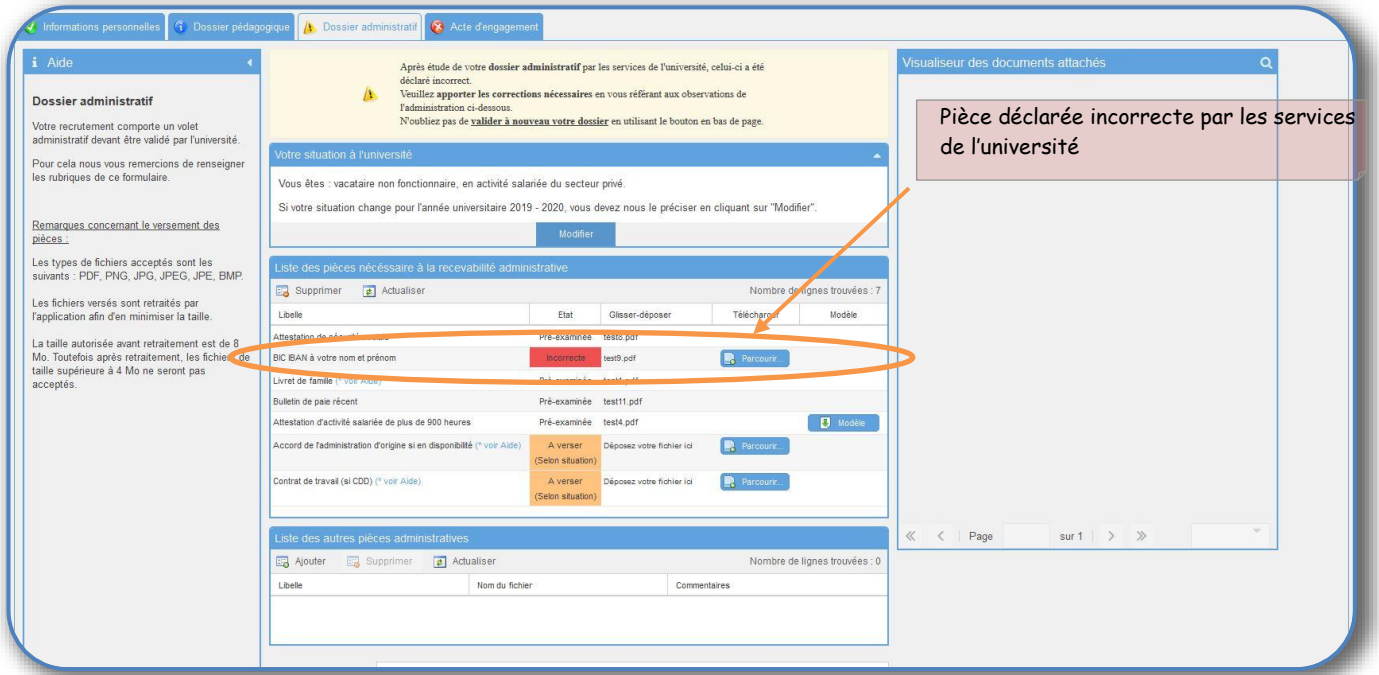

**Figure 25 : dossier administratif / pièce incorrecte 1/2**

<span id="page-15-0"></span>Par ailleurs, vous aurez également en bas de page, une observation des services de l'université qui appuiera sa décision par un ensemble de remarques, afin de vous aiguiller dans vos démarches.

Vous pourrez soumettre à votre tour une observation, dans la case dédiée à cet effet si vous souhaitez avoir des informations complémentaires.

Il vous faudra **valider** à nouveau vos informations en utilisant le bouton dédié à cet effet en bas de page.

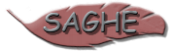

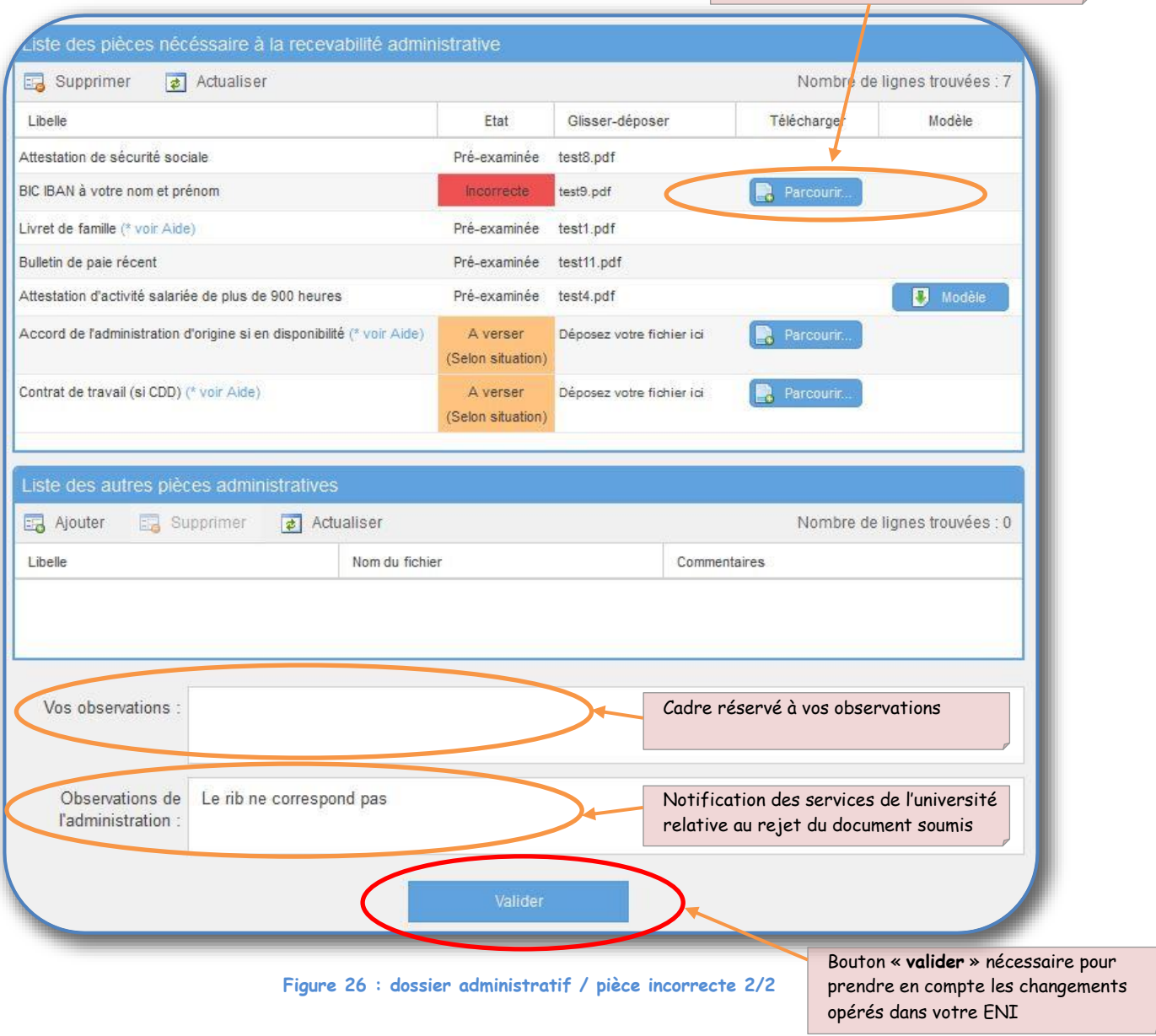

### <span id="page-16-1"></span>**4.4.4. Cas de refus d'enseigner au sein de l'université et non validation du dossier administratif**

<span id="page-16-0"></span>Dans le cas ou votre dossier n'est pas validé par les services administratifs de l'université, vous recevrez un courriel de notification vous faisant part de cette décision.

Dans votre espace ENI Saghe, vous serez également informé des motifs de cette décision.

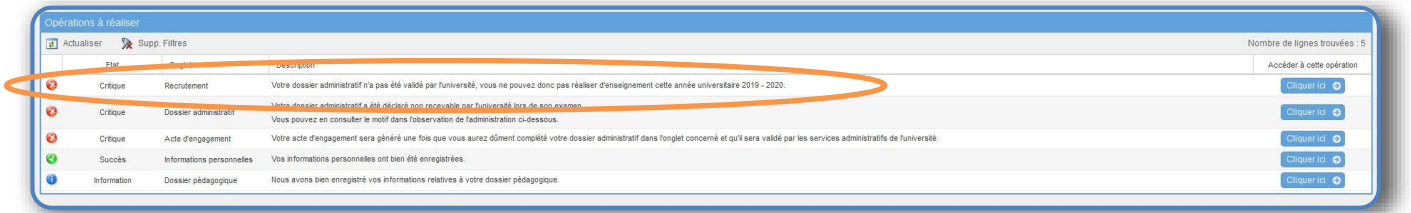

#### **Figure 27: Accueil ENI / dossier refusé**

<span id="page-16-2"></span>Dans le sous-onglet dossier administratif, vous aurez les détails de cette notification dans la case réservée aux observations dédiées à l'administration des services de l'université.

### Exemples :

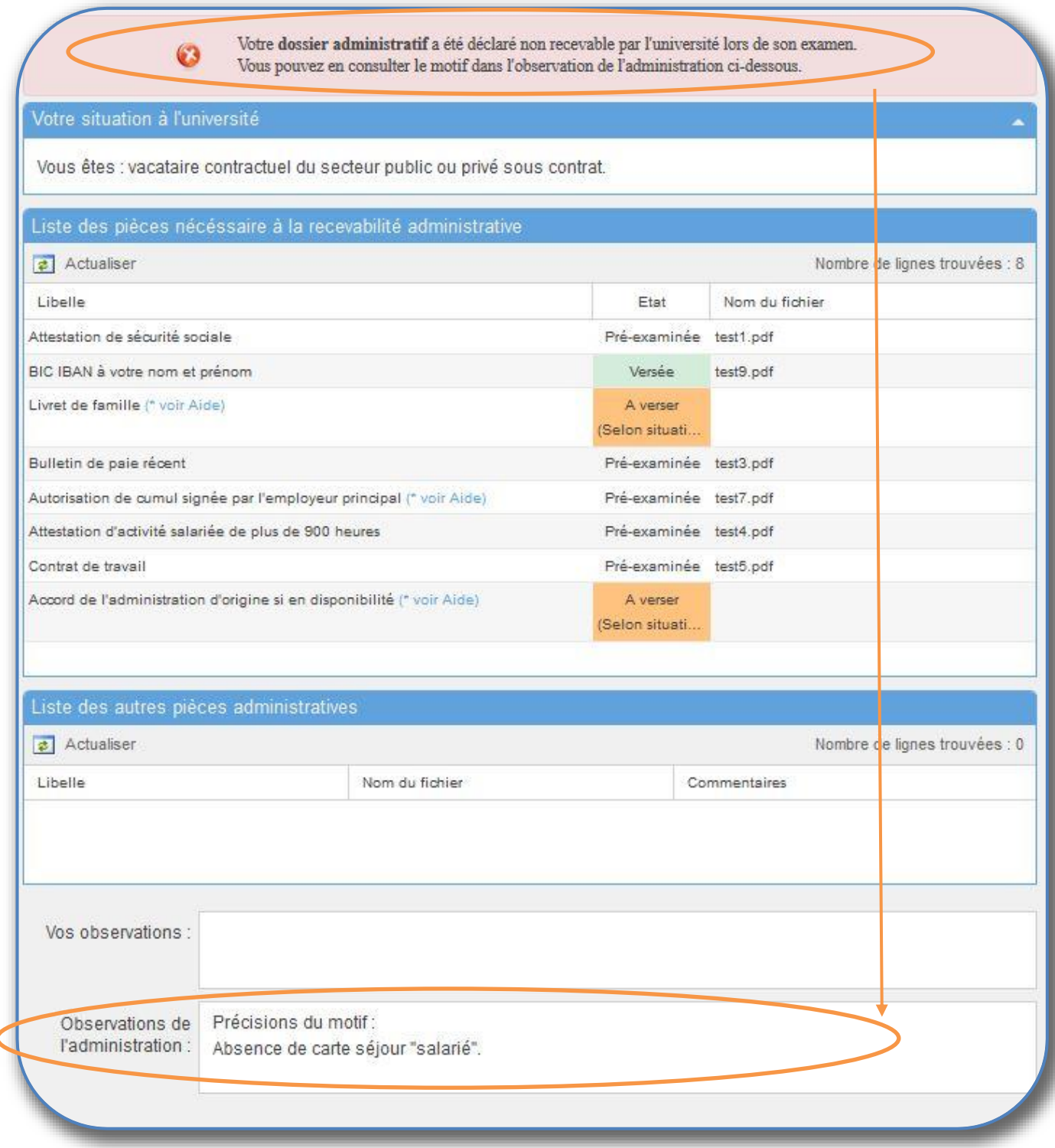

#### **Figure 28 : dossier administratif / dossier refusé**

### **4.4.5. Acte d'engagement**

<span id="page-17-1"></span><span id="page-17-0"></span>Le dossier administratif déclaré « validé » suppose dans ce cas, la génération de l'acte d'engagement.

Il sera mis à disposition prochainement dans votre espace ENI Saghe, et vous aurez la possibilité de l'éditer.

# <span id="page-18-0"></span>**4.5. Onglet « Service »**

Cette section vous permet de consulter les lignes de service qui ont été saisies par les composantes pédagogiques de l'UT1C. Vous retrouvez le détail des heures saisies par structure et formation ainsi qu'un tableau de synthèse.

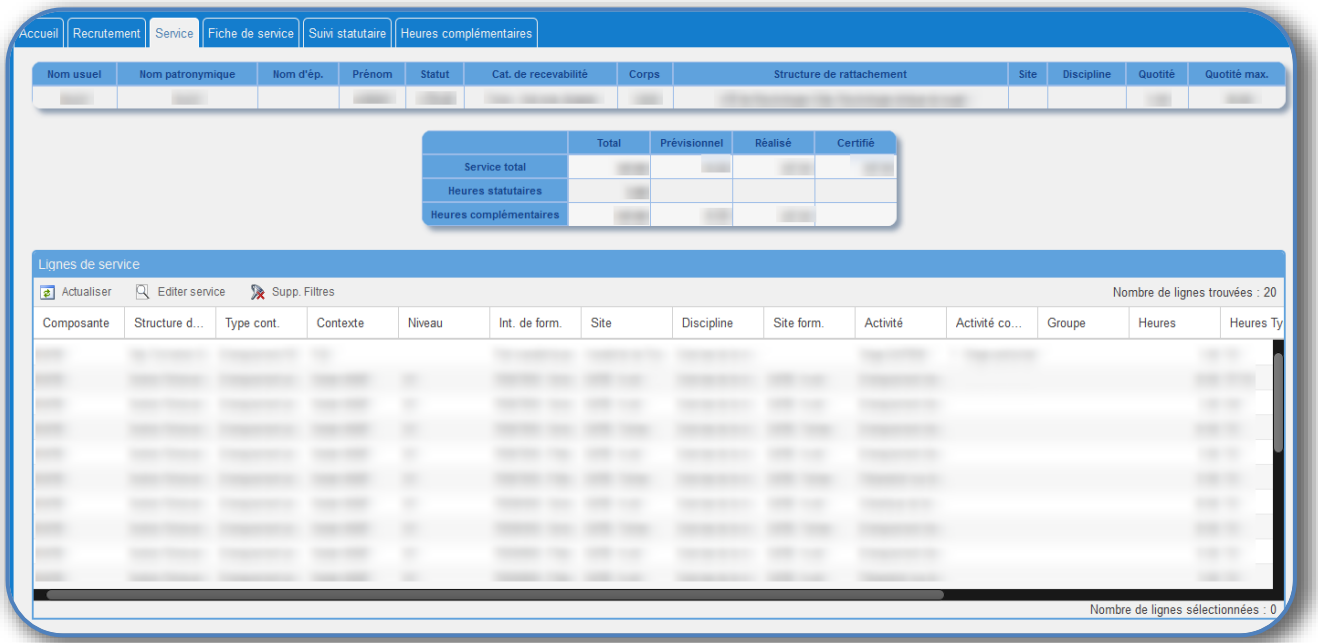

#### **Figure 29: Onglet service**

## <span id="page-18-2"></span><span id="page-18-1"></span>**4.6. Onglet « Suivi statuaire »**

Cet onglet vous permet de voir le service dû à l'UT1C et le nombre d'heures d'enseignement maximum qu'il vous est possible d'effectuer.

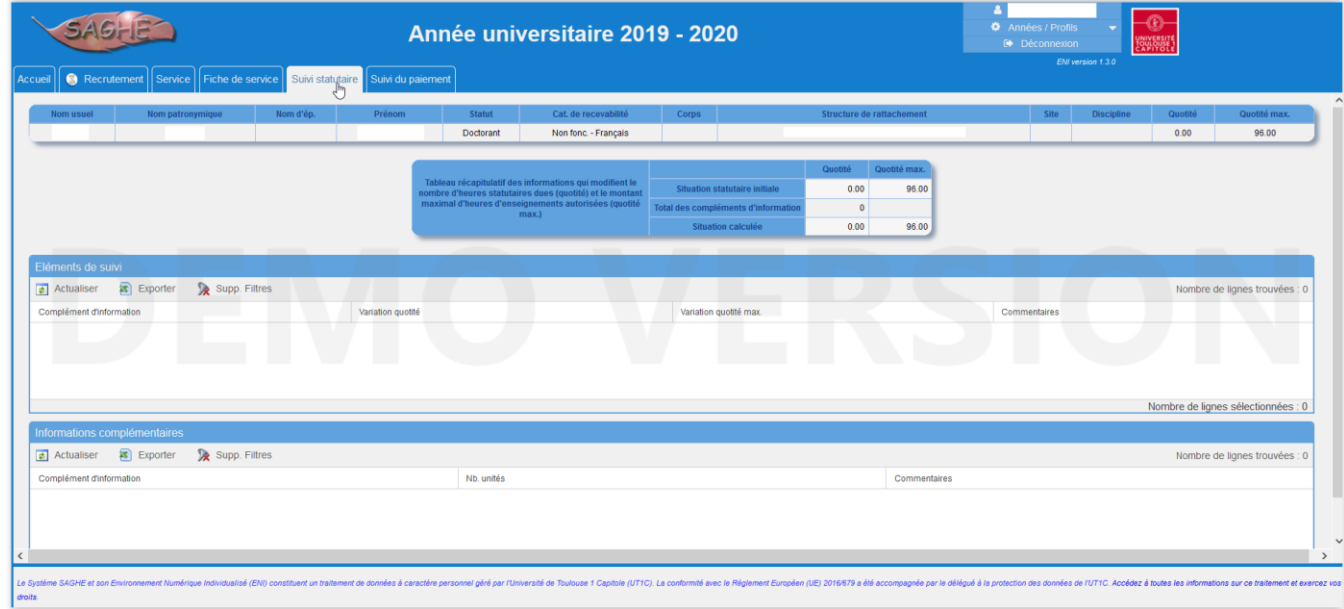

#### **Figure 30: Onglet suivi statutaire**

<span id="page-18-3"></span>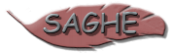

# <span id="page-19-0"></span>**4.7. Onglet Suivi du paiement**

Cet onglet vous permet de voir les paiements des heures complémentaires.

<span id="page-19-1"></span>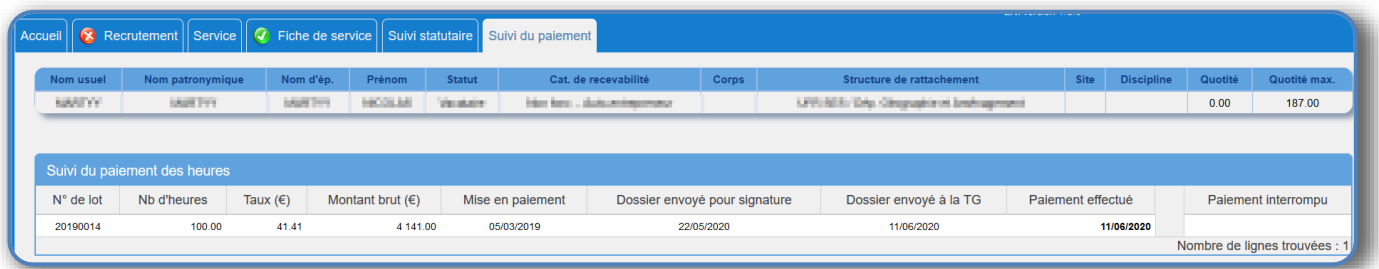

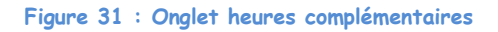

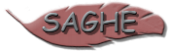

# <span id="page-20-0"></span>**5. Accès à l'ENT de l'UT1C**

## <span id="page-20-1"></span>**5.1. Accès au site de l'Université**

Pour vous connecter, entrez l'URL suivante dans votre navigateur :<https://www.ut-capitole.fr/>

## <span id="page-20-2"></span>**5.2. Connexion à l'ENT**

Vous pourrez accéder ensuite à votre ENT depuis le site web de l'université à la rubrique **« Accès - Accès ENT ».**

<span id="page-20-4"></span>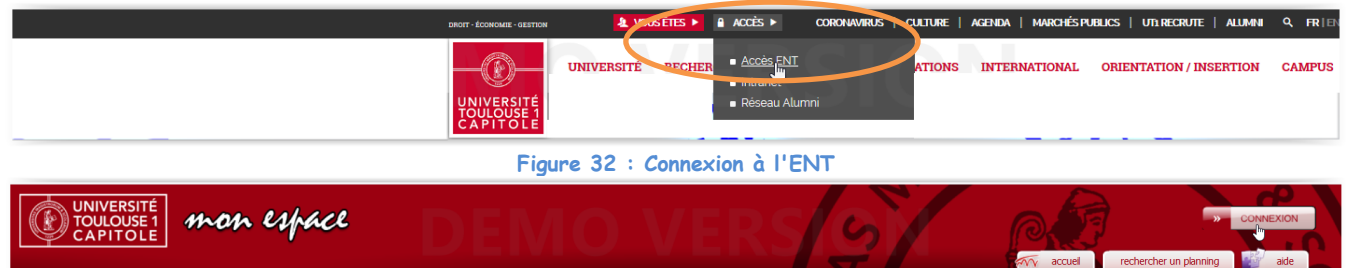

Cliquez alors sur « Connexion », puis entrez votre identifiant et votre mot de passe.

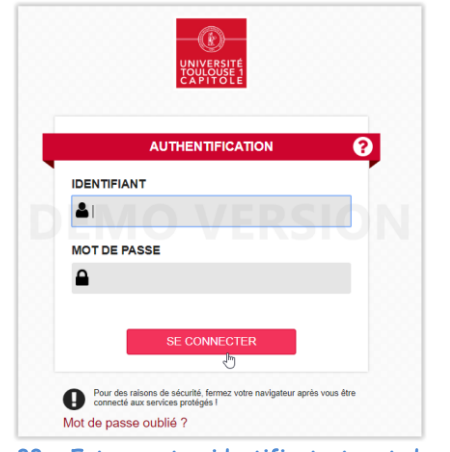

**Figure 33 : Entrez votre identifiant et mot de passe**

## <span id="page-20-5"></span><span id="page-20-3"></span>**5.3. Demande d'assistance**

Pour tout problème sur **l'utilisation de l'ENI SAGHE**, vous pouvez adresser un message à l'adresse suivante : **[bureauhe@ut-capitole.fr](mailto:bureauhe@ut-capitole.fr)**.

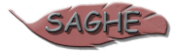

# <span id="page-21-0"></span>**6. Problèmes fréquemment rencontrés**

## <span id="page-21-1"></span>**6.1. Problèmes relatifs au système d'exploitation**

Des problèmes d'affichage liés à l'interface peuvent survenir. Il s'agit essentiellement de modifier dans ce cas la configuration de votre affichage. Voici la démarche à suivre :

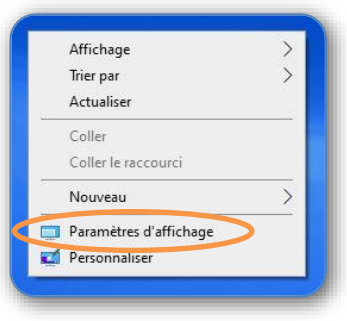

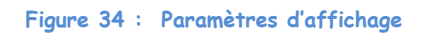

<span id="page-21-2"></span>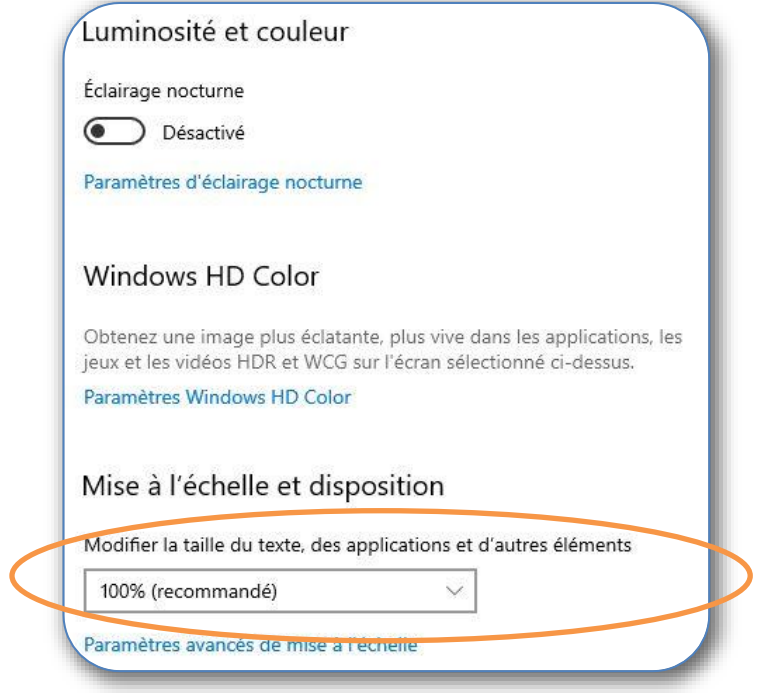

**Figure 35 : Taille du texte**

<span id="page-21-3"></span>Choisissez une taille 100 % pour optimiser l'affichage et avoir une bonne restitution sur un écran avec une résolution normale.

#### **Problèmes d'affichage lors que questionnaire :**

Dans votre espace ENI Saghe, à la phase relative au questionnaire qui déterminera votre situation, il se peut que l'intégralité de la fenêtre ne s'affiche pas. Dans un premier temps, il est recommandé de faire vos démarches depuis un ordinateur (en effet, l'interface ENI Saghe n'est pas encore optimisée pour un affichage sur smartphones et tablettes).

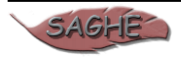

Assurez-vous également de mettre votre navigateur en grand écran (bouton en haut à droite de votre écran, juste à gauche de la croix pour quitter).

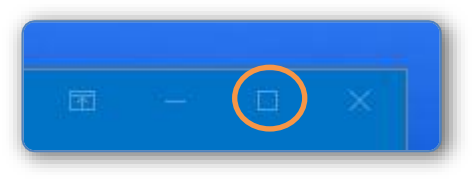

**Figure 36 : Mode grand écran**

<span id="page-22-0"></span>Si le problème persiste, essayez de redimensionner votre fenêtre en plaçant votre curseur comme sur l'image suivante, et faites un « cliquer/glisser » en « étirant » votre fenêtre vers le bas.

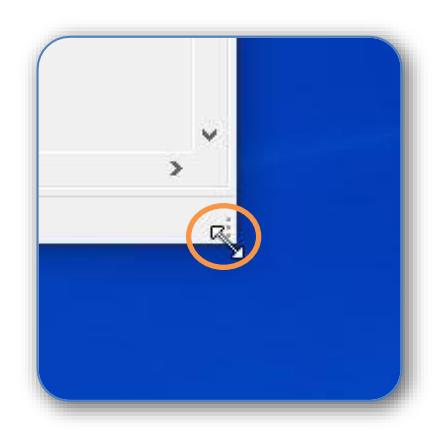

**Figure 37 : Fenêtre agrandissement**

<span id="page-22-1"></span>Si vous êtes dans l'incapacité de redimensionner cette fenêtre, un « dézoome » de l'interface est nécessaire. Pour cela, sur votre clavier, appuyez et laissez « enfoncée » la touche « CTRL », et appuyez sur la touche plus « **-** ». Cela fonctionne également avec les touches « **+ »** et **« - »** du pavé numérique si vous en avez un.

Vous pouvez ensuite sélectionner votre réponse et cliquer sur "**Suivant**" afin de passer à la question suivante.

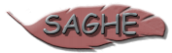

## <span id="page-23-0"></span>**6.2. Problèmes relatifs aux navigateurs**

Dans certains cas, il est possible que votre navigateur soit à l'origine des problèmes rencontrés dans votre espace numérique individuel. Il est donc recommandé de le mettre à jour ou alors d'en utiliser un autre. Si cela ne fonctionne toujours pas, essayez également de refaire la manipulation depuis un onglet en « navigation privée » (Cela permet de ne pas démarrer des modules complémentaires du navigateur qui peuvent poser des problèmes).

### **6.2.1. Mise à jour du navigateur**

### 6.2.1.1. Mozilla Firefox

<span id="page-23-2"></span><span id="page-23-1"></span>**Pour connaître la version de Firefox installée sur votre ordinateur, lancez-le, puis suivant les paramètres utilisés :**

Effectuez les opérations suivantes :

- clic droit sur la barre d'onglet à droite du (en haut à droite du premier onglet) ;
- Puis « Barre de menus » afin d'activer la barre de menu.

Vous pourrez désactiver l'affichage de la barre de menu par la suite si vous le souhaitez.

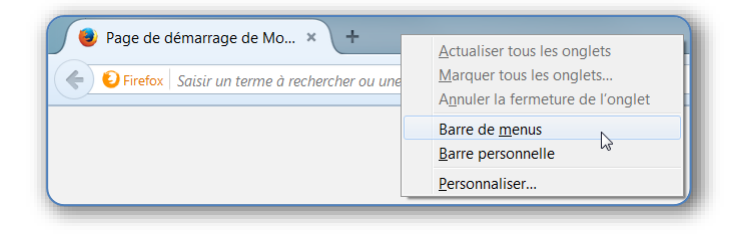

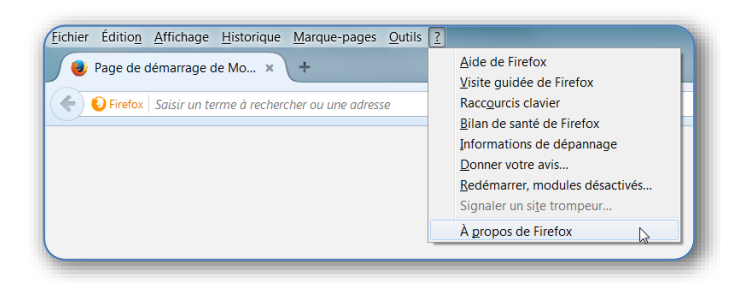

 Le « ? » du menu ; Puis « A propos de Firefox »

Maintenant cliquer sur :

Une fenêtre s'ouvre alors avec des informations concernant la version de votre navigateur. Si celui-ci n'est pas à jour, veuillez cliquer sur le bouton « Appliquer la mise à jour ».

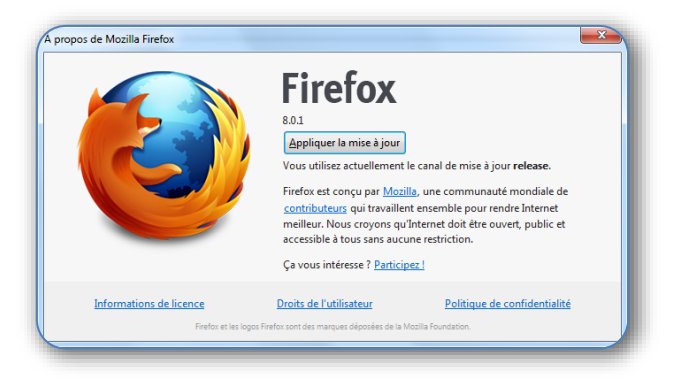

Firefox va alors redémarrer automatiquement et il sera à jour.

**REMARQUE IMPORTANTE :** si votre version de Firefox était trop ancienne, la mise à jour ne suffit pas pour avoir la dernière version du navigateur, il vous faut alors installer la dernière version disponible sur le site : [http://www.](http://www.mozilla.org/fr/firefox/)**mozilla**.org/fr/**firefox**/

### 6.2.1.2. Google Chrome

<span id="page-23-3"></span> Les mises à jour de Google Chrome ont généralement lieu en arrière-plan lorsque vous fermez et rouvrez votre navigateur. Si vous n'avez pas fermé votre navigateur depuis un moment, il est possible que des mises à jour soient disponibles.

Si vous ne possédez pas la dernière version de Google Chrome, le bouton en haut à droite apparaitra soit en :

- **Vert** : la mise à jour est disponible depuis deux jours.
- **Orange** : la mise à jour est disponible depuis quatre jours.
- **Rouge** : la mise à jour est disponible depuis sept jours.

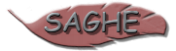

Pour effectuer la mise à jour, cliquer sur , puis « **Mettre à jour Google Chrome** ». Cliquez ensuite sur « Relancer », ou bien fermez et rouvrez manuellement votre navigateur.

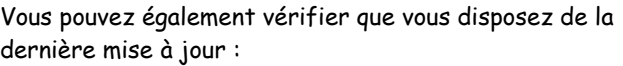

- İ En cliquant sur
- Puis « Aide »
- et ensuite « A propos de Google Chrome ».

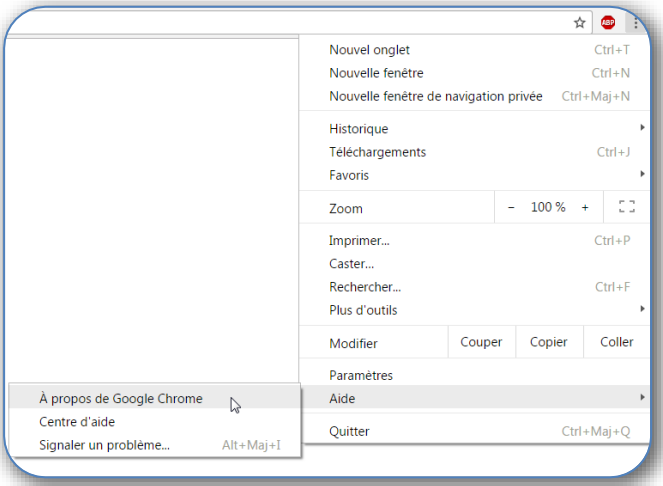

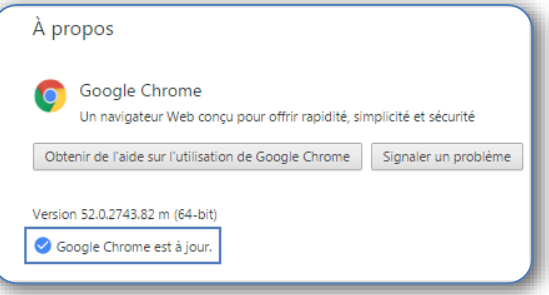

La fenêtre suivante s'ouvrira et vous proposera de le mettre à jour s'il ne l'est pas.

#### **6.2.2. Vider le cache des navigateurs**

<span id="page-24-0"></span>Si SAGHE ne fonctionne toujours pas correctement, veuillez vider le cache de votre navigateur, comme indiqué cidessous.

### 6.2.2.1. Mozilla Firefox

<span id="page-24-1"></span>Deux méthodes sont possibles, suivant les versions du navigateur.

#### **Méthode 1 :**

Cliquer sur :

- $\overline{\overline{\phantom{m}}}$
- « Historique »,
- « Effacer l'historique récent »

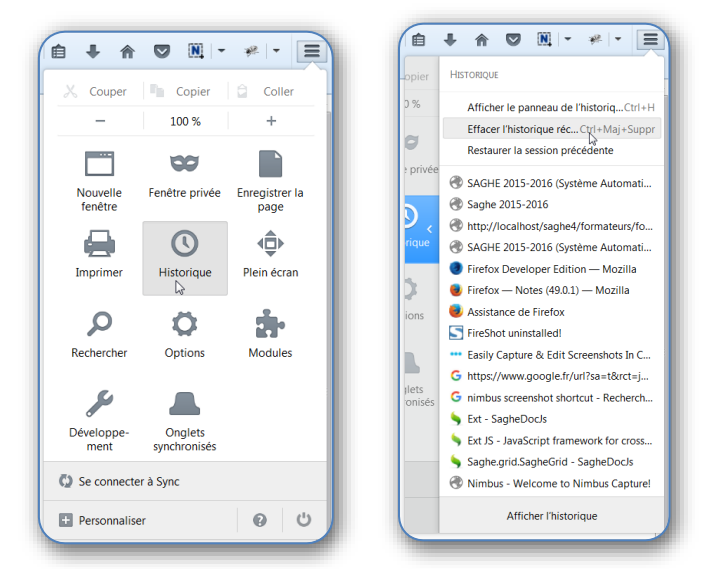

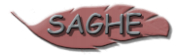

Une fenêtre s'ouvrira :

- Vérifier que dans **l'intervalle à effacer** « **tout** » est bien sélectionné ;
- Cliquer sur « Détails » pour être assuré que la **case « Cache » est bien cochée**, puis faites « Effacer maintenant ».

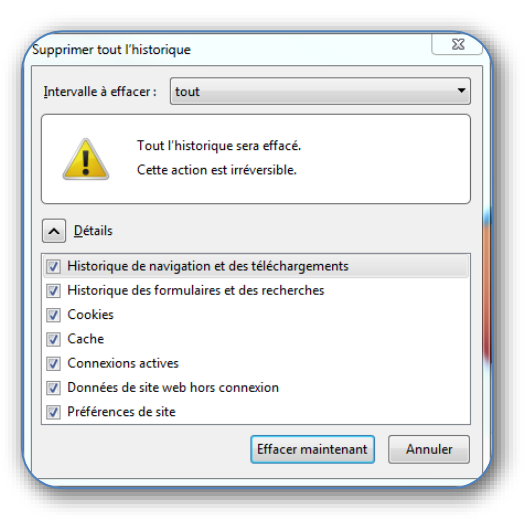

Fermer et redémarrer votre navigateur afin de lancer l'application SAGHE.

#### **Méthode 2 :**

#### **Cliquer sur :**

- **« »,**
- « Options »,
- Une fenêtre s'ouvrira, et dans le menu de gauche aller à « Vie privée ».

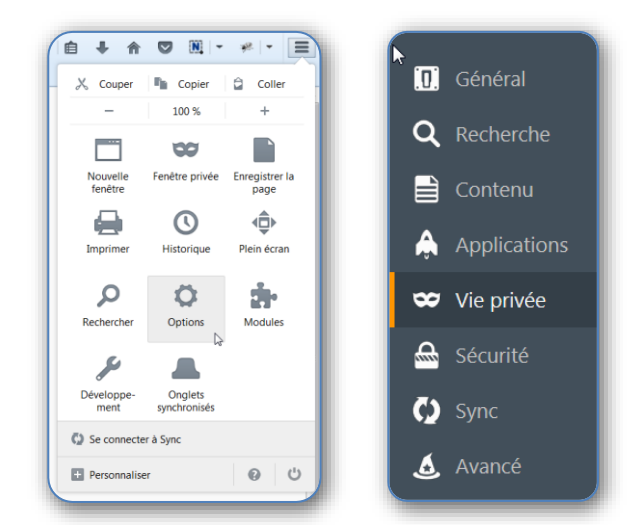

Dans la partie « Historique », cliquez sur « effacer votre historique récent ».

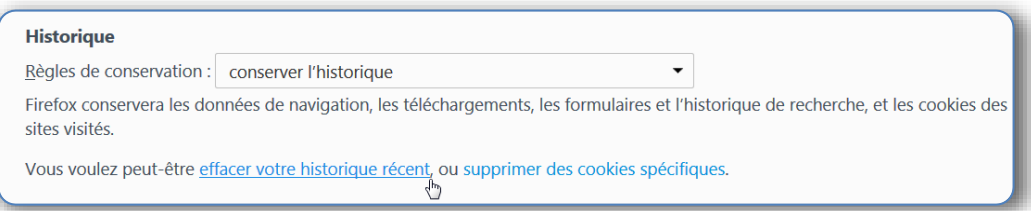

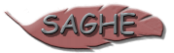

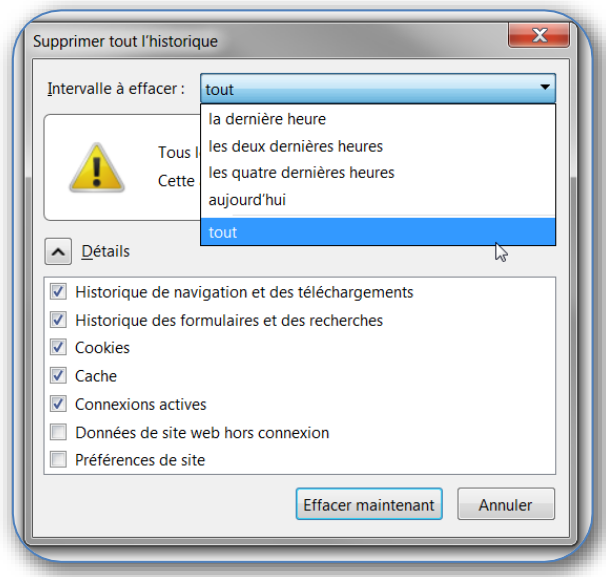

Une fenêtre s'ouvrira :

- Vérifier que dans **l'intervalle à effacer** « **tout** » est bien sélectionné ;
- Cliquer sur « Détails » pour être assuré que la **case « Cache » est bien cochée**, puis faites « Effacer maintenant ».

<span id="page-26-0"></span>Fermer et redémarrer votre navigateur afin de lancer l'application SAGHE.

### 6.2.2.2. Google Chrome

Cliquer sur :

- Le bouton en haut à droite
- Puis sur « Aide » ;
- Puis « À propos de Google Chrome ».

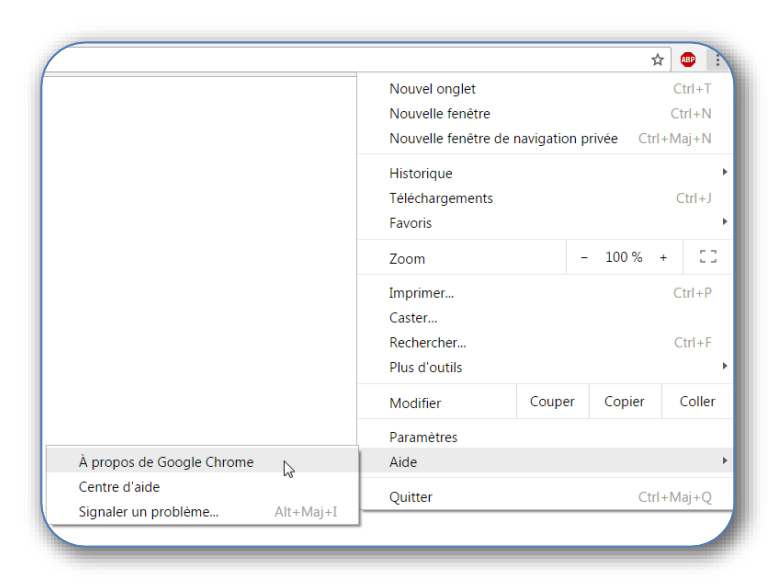

Dans le menu de gauche, cliquer sur « Historique », puis cliquer sur « Effacer les données de navigation… »

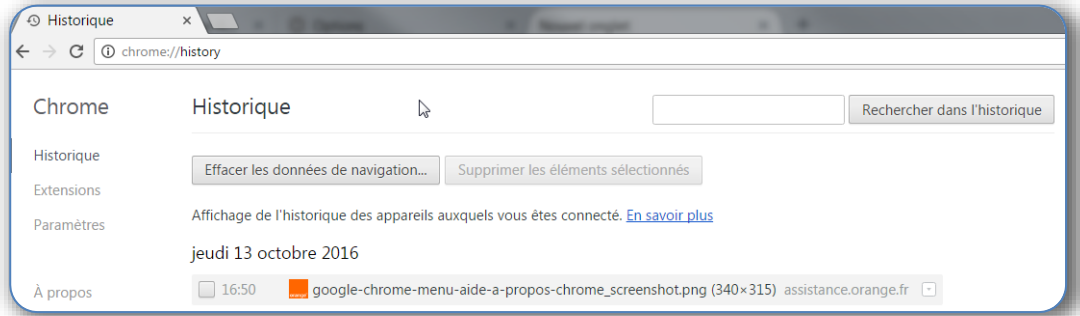

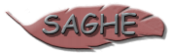

Dans la liste déroulante « Effacer les éléments », sélectionnez «tous ».

Assurez-vous également que la case « Images et fichiers en cache » soit bien cochée.

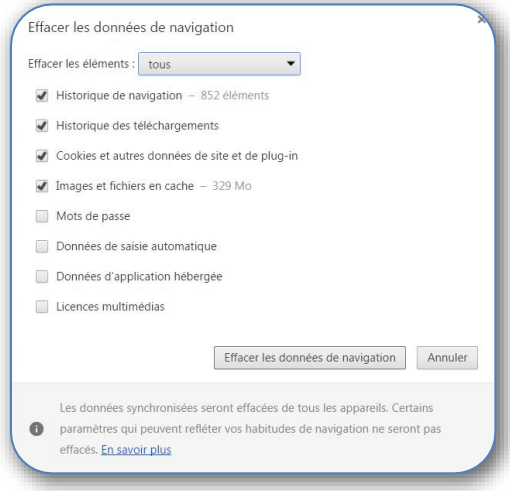

Fermer et redémarrer votre navigateur avant de lancer l'application SAGHE.

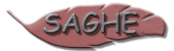

# <span id="page-28-0"></span>7. Index des copies d'écran

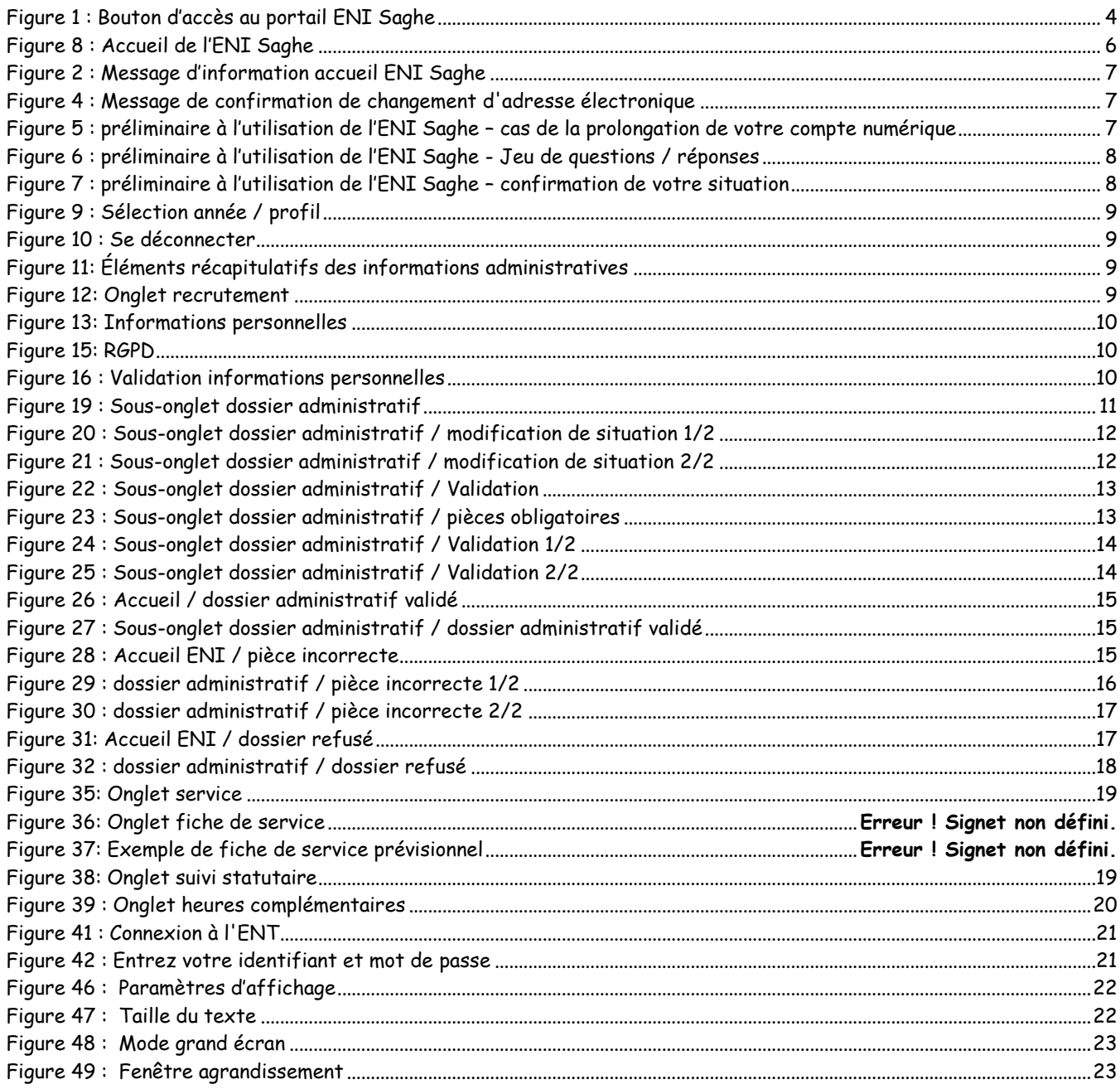

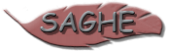